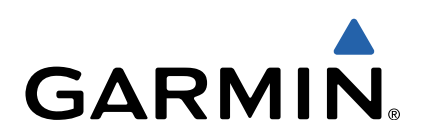

# nüvi® серии 3507/3508 Руководство пользователя

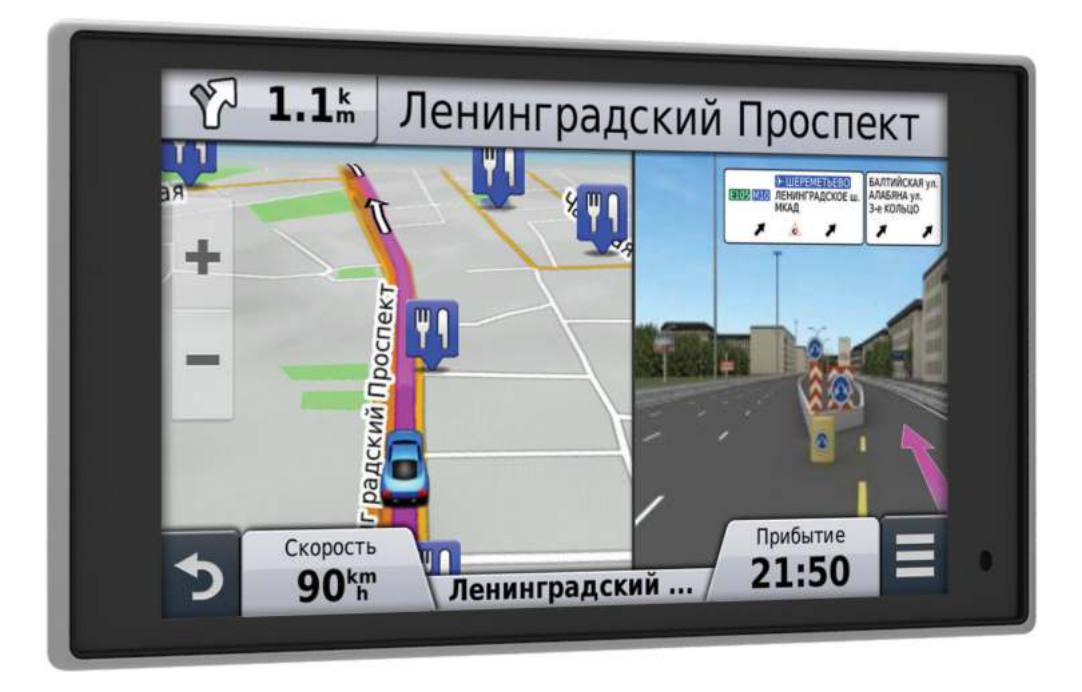

Все права сохранены. Согласно законодательству о защите авторских прав полное или частичное копирование данного руководства без письменного разрешения компании Garmin не допускается. Компания Garmin оставляет за собой право изменять или улучшать свои продукты и вносить изменения в содержание данного руководства без обязательства уведомлять какое-либо лицо или организацию о таких изменениях или улучшениях. Последние обновления и дополнительные сведения об использовании этого продукта доступны на веб-сайте [www.garmin.com](http://www.garmin.com).

Garmin<sup>®</sup>, nüvi<sup>®</sup> и логотип Garmin являются товарными знаками компании Garmin Ltd. или ее подразделений, зарегистрированными в США и других странах. Использование этих товарных знаков без явного разрешения компании Garmin запрещено.

BaseCamp™, HomePort™, MapSource®, myGarmin™, ecoRoute™, myTrends™, trafficTrends™, nüMaps Guarantee™ и nüMaps Lifetime™ являются товарными знаками компании Garmin Ltd. или ее подразделений. Использование этих товарных знаков без явного разрешения компании Garmin запрещено.

Текстовый знак и логотипы Bluetooth® принадлежат ассоциации Bluetooth SIG, Inc. Любое использование этих наименований компанией Garmin осуществляется по лицензии. microSD™ и логотип microSDHC являются товарными знаками SD-3C, LLC. Windows®, Windows Vista® и Windows XP® являются товарными знаками Microsoft Corporation в США и других странах. Мас® является товарным знаком корпорации Apple Inc. Логотипы HD Radio™ и HD являются товарными знаками iBiquity Digital Corporation. Технология HD Radio разработана по лицензии iBiquity Digital Corporation. U.S. и иностранным патентам.

## **Содержание**

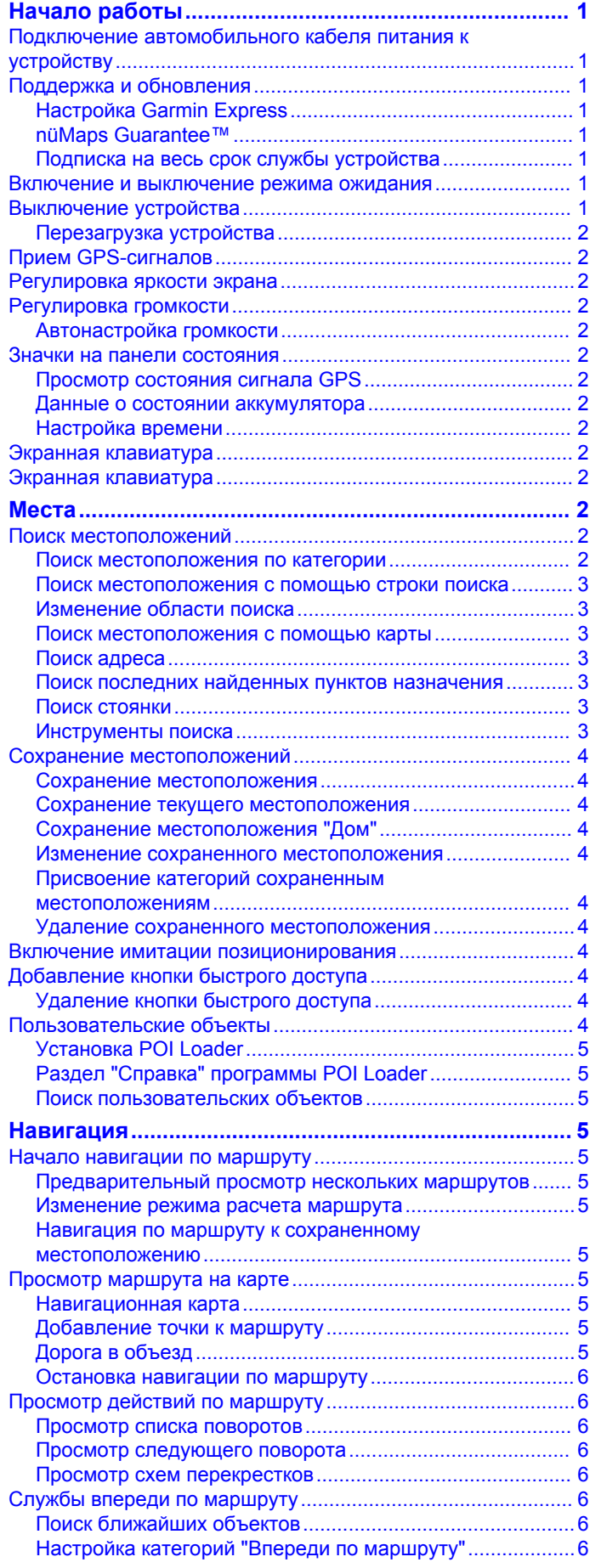

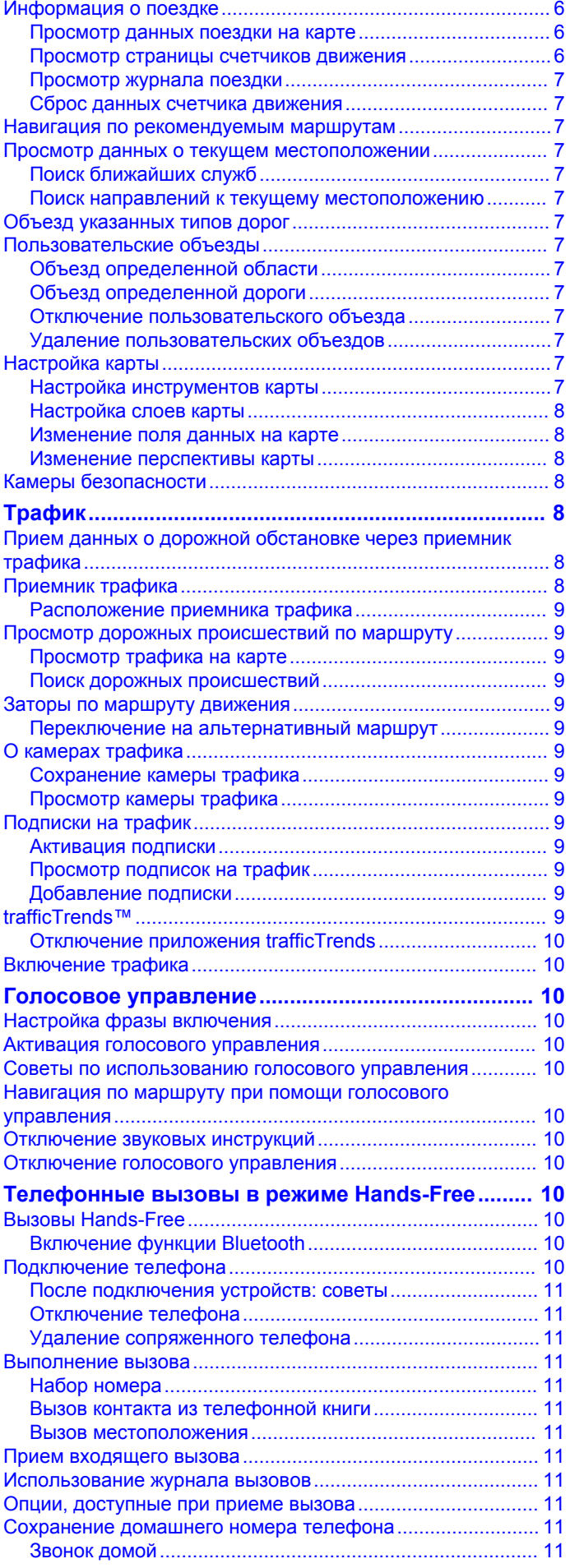

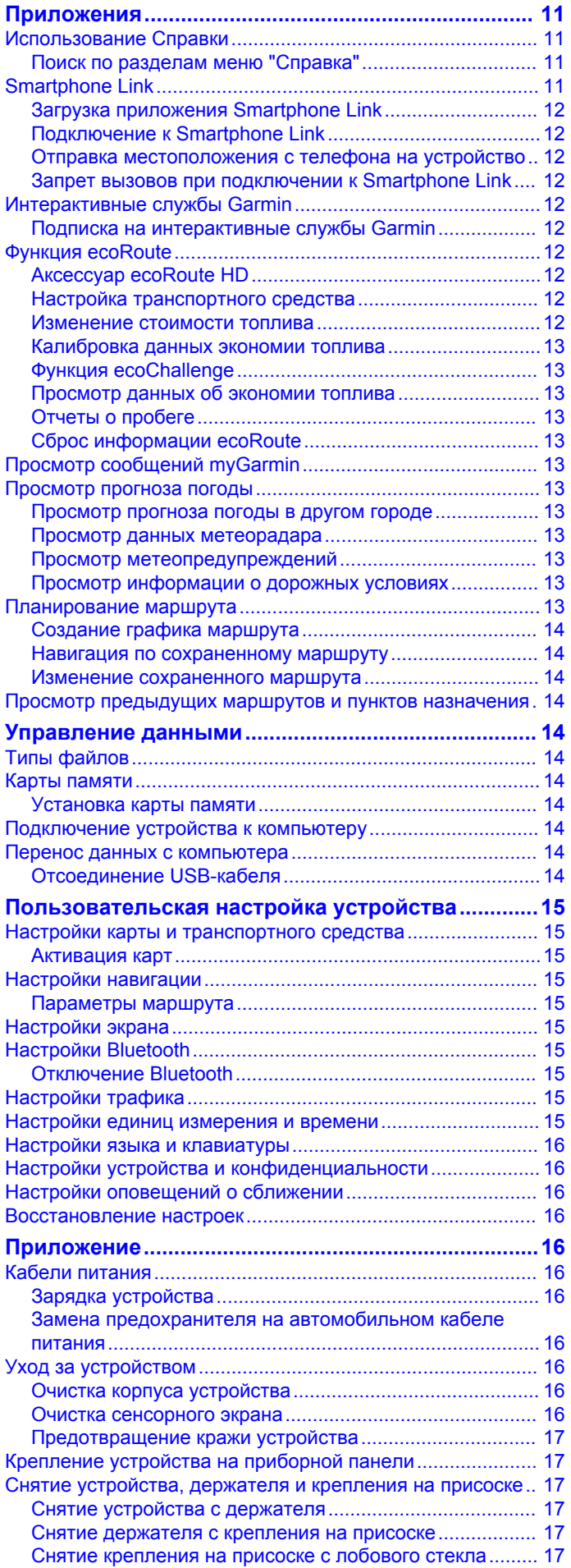

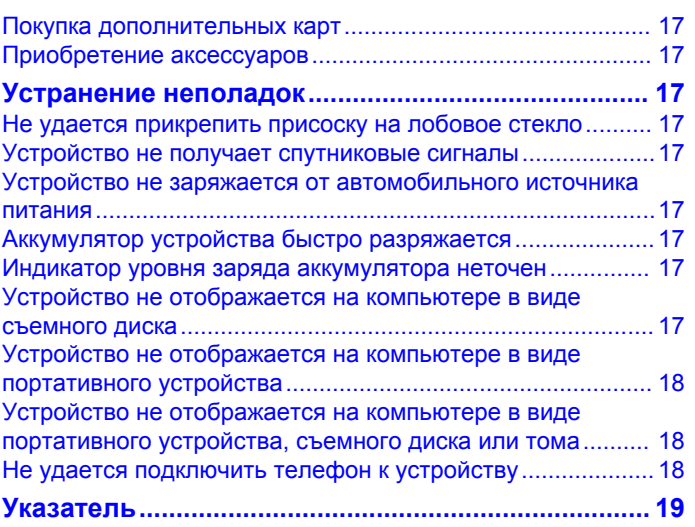

## **Начало работы**

#### **ВНИМАНИЕ!**

<span id="page-4-0"></span>Сведения о безопасности и другую важную информацию см. в руководстве *Правила техники безопасности и сведения об изделии*, которое находится в упаковке изделия.

## **Подключение автомобильного кабеля питания к устройству**

#### $\triangle$  ВНИМАНИЕ!

Данное устройство работает от литий-ионного аккумулятора. Во избежание травм или повреждения устройства, вызванных чрезмерным нагревом аккумулятора, устройство необходимо хранить вдали от прямого солнечного света.

Устройство и держатель оснащены магнитами. В некоторых случаях магниты могут стать источником помех для имплантируемых медицинских устройств, таких как кардиостимуляторы и инсулиновые помпы. Устройство и держатель должны находиться на достаточном расстоянии от таких медицинских устройств.

#### *ПРЕДУПРЕЖДЕНИЕ*

Устройство и держатель оснащены магнитами. В некоторых случаях магниты могут вызвать повреждение электронных устройств, включая жесткие диски в ноутбуках. Соблюдайте особую осторожность, если устройство или держатель находятся рядом с электронными устройствами.

Перед использованием устройства необходимо полностью зарядить его аккумулятор.

**1** Подключите автомобильный кабель питания  $\oplus$  к гнезду USB на держателе.

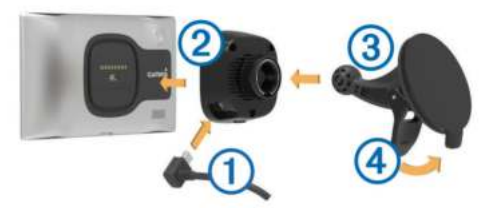

**2** Нажмите на держатель  $\oslash$  и вставьте его в крепление с присоской 3 (должен прозвучать щелчок).

Логотип Garmin® на держателе должен быть направлен вверх (лицевая сторона).

- **3** Установите крепление на присоске на лобовое стекло и поверните рычаг 4 в сторону лобового стекла.
- **4** Поместите заднюю часть устройства в магнитный держатель.
- **5** Вставьте другой конец автомобильного кабеля питания в гнездо прикуривателя автомобиля.

## **Поддержка и обновления**

Garmin Express позволяет с легкость получать доступ к различным службам для устройства.

- Регистрация устройства.
- Обновления программного обеспечения и карт.
- Руководства по использованию.
- Автомобили, голоса и другие дополнения.

#### **Настройка Garmin Express**

**1** Подключите конец USB-кабеля с малым разъемом к порту на устройстве.

- **2** Подключите конец USB-кабеля с большим разъемом к свободному порту USB на компьютере.
- **3** Перейдите на веб-страницу [www.garmin.com/express](http://www.garmin.com/express).
- **4** Следуйте инструкциям на экране.

#### **nüMaps Guarantee™**

Для устройства может быть предложено бесплатное обновление карты в течение 90 дней с момента первого установления связи со спутниками во время движения. Условия и положения см. по адресу [www.garmin.com](http://www.garmin.com/numaps) [/numaps](http://www.garmin.com/numaps).

#### **Подписка на весь срок службы устройства**

С некоторыми моделями поставляется подписка на сервисы на весь срок службы устройства. Для получения дополнительных сведений посетите веб-сайт [www.garmin.com/lmt](http://www.garmin.com/lmt).

- **LT**: вместе с этой моделью предоставляется подписка на данные о трафике на протяжении всего срока службы устройства, а также приемник трафика.
- **LM**: вместе с этой моделью предоставляется подписка nüMaps Lifetime™, в рамках которой можно получать до четырех обновлений карт ежегодно на протяжении всего срока службы устройства. Условия использования см. по адресу [www.garmin.com/us/maps/numaps\\_lifetime.](http://www.garmin.com/us/maps/numaps_lifetime)
- **LMT**: вместе с этой моделью предоставляется подписка nüMaps Lifetime, подписка на данные о трафике на весь срок службы устройства, а также приемник трафика.
- **LMTHD или LMT-D**: вместе с этой моделью предоставляется подписка nüMaps Lifetime, подписка на данные о трафике на весь срок службы устройства, а также цифровой приемник трафика.

#### *Активация карт на весь срок эксплуатации устройства*

- **1** Перейдите на веб-страницу [www.garmin.com/express](http://www.garmin.com/express).
- **2** Следуйте инструкциям на экране.

**ПРИМЕЧАНИЕ.** после регистрации устройства вы сможете получать по электронной почте уведомления о наличии обновлений карты.

## **Включение и выключение режима ожидания**

Когда устройство не используется, для экономии заряда аккумулятора можно включить режим ожидания. В режиме ожидания устройство потребляет очень мало энергии и выходит из него мгновенно.

**СОВЕТ.** во время зарядки для экономии заряда аккумулятора можно перевести устройство в режим ожидания.

Нажмите кнопку "Питание" (1).

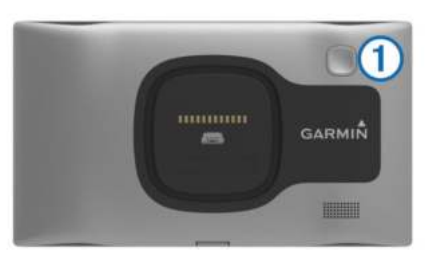

## **Выключение устройства**

**1** Нажмите и удерживайте кнопку "Питание", пока на экране не появится сообщение.

Сообщение отобразится через пять секунд. Если отпустить кнопку "Питание" до появления сообщения, устройство перейдет в режим ожидания.

#### <span id="page-5-0"></span>**2** Выберите пункт **Выключить**.

#### **Перезагрузка устройства**

Если устройство не функционирует, его рекомендуется перезагрузить.

Нажмите кнопку питания и удерживайте ее в течение 10 секунд.

## **Прием GPS-сигналов**

Для навигации при помощи устройства необходимо . .<br>установить связь со спутниками. Значок и на панели состояния указывает уровень сигнала ( стр. 2). Установление связи со спутниками может занять несколько минут.

- **1** Включите устройство.
- **2** Выйдите на открытое место вне помещения, вдали от высоких строений и деревьев.
- **3** При необходимости нажмите и удерживайте значок , чтобы просмотреть подробные сведения о сигналах со спутника.

## **Регулировка яркости экрана**

- **1** Выберите пункт **Настройки** > **Экран** > **Яркость**.
- **2** При помощи ползунка измените яркость экрана.

## **Регулировка громкости**

- **1** Выберите **Громкость**.
- **2** Выберите один из вариантов.
	- Измените уровень громкости при помощи ползунка.
	- Чтобы отключить звук устройства, выберите  $\mathbb{N}$ .
	- Для просмотра других параметров выберите .

#### **Автонастройка громкости**

На устройствах с режимом громкой связи ("Hands-Free") функция автонастройки громкости устанавливает оптимальную громкость в зависимости от уровня фонового шума в автомобиле ([стр. 10](#page-13-0)).

При снижении уровня фонового шума эта функция уменьшает громкость устройства, а при повышении увеличивает.

#### *Включение автонастройки громкости*

Устройство может автоматически увеличивать или уменьшать громкость в зависимости от уровня фонового шума.

- 1 Выберите пункт **Громкость** > ...
- **2** При необходимости выберите **Автонастройка громкости**.
- **3** Выберите **Включено**.

## **Значки на панели состояния**

Панель состояния расположена в верхней части главного меню. Значки на панели состояния используются для отображения информации о различных функциях устройства. Некоторые значки можно нажать, чтобы изменить настройки или просмотреть дополнительную информацию.

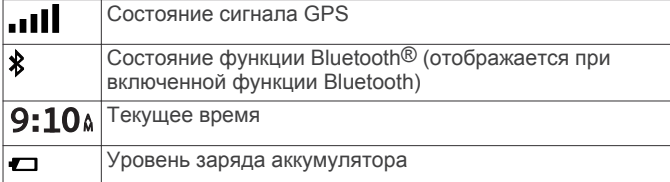

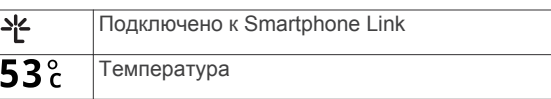

#### **Просмотр состояния сигнала GPS**

Нажмите кнопку и и удерживайте ее нажатой в течение трех секунд.

#### **Данные о состоянии аккумулятора**

При подключении устройства к источнику питания зарядка аккумулятора начинается автоматически.

Значок = в строке состояния служит индикатором уровня заряда встроенного аккумулятора. Чтобы увеличить точность показаний индикатора заряда аккумулятора, рекомендуется полностью разрядить, а затем полностью зарядить его. Для обеспечения наилучших результатов не отсоединяйте устройство до полного завершения процесса зарядки.

#### **Настройка времени**

**ПРИМЕЧАНИЕ.** чтобы включить автоматическую установку времени при каждом включении устройства, выберите пункт **Автоматически**.

#### **1** Выберите 9:10 .

**2** Прокрутите цифры, чтобы установить время.

## **Экранная клавиатура**

- Чтобы вернуться на предыдущую страницу меню, выберите пункт Э.
- Чтобы быстро перейти в главное меню, нажмите и удерживайте кнопку -
- Чтобы просмотреть другие опции, выберите пункт или .
- Чтобы увеличить скорость прокрутки, нажмите и удерживайте + или •.
- Чтобы открыть меню опций текущего экрана, выберите пункт $\equiv$

## **Экранная клавиатура**

Сведения об изменении языка и раскладки клавиатуры см. в разделе "Настройки языка и клавиатуры" [\(стр. 16\)](#page-19-0).

- Выберите  $\blacksquare$ , чтобы удалить поисковый запрос.
- Чтобы удалить символ, нажмите  $\blacktriangleleft$ .
- Выберите , чтобы изменить язык экранной клавиатуры.
- Чтобы перейти к вводу специальных символов, например знаков препинания, нажмите  $& 2\%$ .
- Чтобы изменить правила расстановки заглавных букв, нажмите $\spadesuit$ .

## **Места**

Загруженная в устройство подробная карта содержит данные о разнообразных объектах, например ресторанах, гостиницах, автосервисах и подробную информацию об улицах. Находить расположенные поблизости компании и достопримечательности можно по категориям. Можно выполнять поиск адресов, координат, городов и перекрестков.

## **Поиск местоположений**

#### **Поиск местоположения по категории**

- **1** Выберите пункт **Куда?**.
- **2** Укажите нужную категорию или выберите пункт **Категории**.
- **3** Если необходимо, выберите подкатегорию.

<span id="page-6-0"></span>**4** Выберите нужное местоположение.

#### *Поиск по категориям*

Если поиск объектов уже выполнялся, в некоторых категориях может отображаться список быстрого поиска, в котором показаны последние три выбранных пункта назначения.

- **1** Выберите пункт **Куда?**.
- **2** Укажите нужную категорию или выберите пункт **Категории**.
- **3** Выберите категорию.
- **4** При необходимости выберите пункт назначения в списке быстрого поиска.

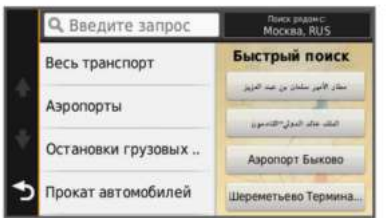

**5** При необходимости выберите пункт назначения.

## **Поиск местоположения с помощью строки поиска**

Строку поиска можно использовать для поиска местоположений посредством ввода категории, названия компании, адреса или города.

- **1** Выберите пункт **Куда?**.
- **2** Выберите пункт **Введите запрос** в строке поиска.
- **3** Введите поисковый запрос полностью или частично. Предложенные слова для поиска отобразятся под строкой поиска.
- **4** Выберите один из указанных ниже вариантов.
	- Для поиска предприятий определенного типа введите категорию (например, "кинотеатры").
	- Для поиска компании по названию введите все название или его часть.
	- Для поиска адреса рядом с вами введите номер дома и название улицы.
	- Для поиска адреса в другом городе введите номер дома, название улицы, город и регион/штат.
	- Для поиска города введите название города и региона/штата.
	- Для поиска по координатам введите широту и долготу.
- **5** Выберите один из указанных ниже вариантов.
	- Для поиска посредством поискового запроса выберите запрос.
	- Для поиска посредством ввода теста выберите  $Q$ .
- **6** При необходимости выберите нужное местоположение.

## **Изменение области поиска**

- **1** В главном меню выберите пункт **Куда?**.
- **2** Выберите пункт **Поиск рядом с**.
- **3** Выберите один из вариантов ниже.

#### **Поиск местоположения с помощью карты**

Для поиска объектов на карте, например ресторанов, больниц и заправочных станций, необходимо включить слой карты с расположенными вдоль дороги объектами [\(стр. 8\)](#page-11-0).

- **1** Выберите пункт **Карта**.
- **2** Перетащите карту и измените ее масштаб, чтобы на ней была показана область поиска.

**3** Если требуется, чтобы на карте отображались объекты из определенной категории, нажмите Q и выберите значок нужной категории.

На карте будут отображаться указатели местоположений объектов (значок Пили синяя точка).

- **4** Выберите один из указанных ниже вариантов.
	- Выберите указатель местоположения.
	- Выберите объект, например, улицу, перекресток или определенный адрес.
- **5** Чтобы просмотреть дополнительную информацию, выберите описание местоположения.

#### **Поиск адреса**

**ПРИМЕЧАНИЕ.** порядок выполнения действий может отличаться в зависимости от того, какие картографические данные загружены на устройство.

- **1** Выберите пункт **Куда?** > **Адрес**.
- **2** Введите номер дома и выберите пункт **Готово**.
- **3** Введите название улицы, а затем выберите пункт **Далее**.
- **4** При необходимости выберите пункт **Поиск рядом с**, чтобы указать город, область или регион/штат для поиска.
- **5** При необходимости выберите город, область или регион/ штат.
- **6** При необходимости выберите адрес.

#### **Поиск последних найденных пунктов назначения**

На устройстве сохраняется информация о 50 последних найденных пунктах назначения.

- **1** Выберите пункт **Куда?** > **Последнее**.
- **2** Выберите нужное местоположение.

#### *Очистка списка последних найденных мест* Выберите пункт **Куда?** > **Последнее** > > **Очистить** > **Да**.

#### **Поиск стоянки**

- **1** Выберите **Куда?** > **Категории** > **Стоянка**.
- **2** Выберите место стоянки.

#### *Поиск последнего места стоянки*

При извлечении устройства из автомобильного держателя текущее местоположение сохраняется как место стоянки.

Выберите пункт **Приложения** > **Последняя остановка**.

#### **Инструменты поиска**

Инструменты поиска позволяют искать места определенного типа при помощи экранных подсказок.

#### *Поиск перекрестка*

- **1** Выберите пункт **Куда?** > **Категории** > **Перекрестки**.
- **2** Выберите один из указанных ниже вариантов.
	- Выберите регион/штат или область.
	- Чтобы изменить страну, область или регион, выберите пункт **Регион или страна** и введите название.
- **3** Введите название первой улицы, а затем выберите пункт **Далее**.
- **4** При необходимости выберите улицу.
- **5** Введите название второй улицы, а затем выберите пункт **Далее**.
- **6** При необходимости выберите улицу.
- **7** При необходимости выберите перекресток.

#### *Поиск города*

- **1** Выберите пункт **Куда?** > **Категории** > **Города**.
- **2** Выберите пункт **Введите запрос**.
- <span id="page-7-0"></span>**3** Введите название города, а затем выберите пункт **Q**.
- **4** Выберите нужный город.

## *Поиск местоположения по координатам*

Устройство позволяет находить нужные местоположения по их широте и долготе. Это особенно полезно при поиске тайников (геокэшинг).

- **1** Выберите пункт **Куда?** > **Категории** > **Координаты**.
- **2** При необходимости выберите У и измените формат координат или датум.
- **3** Выберите широту.
- **4** Введите новую координату и выберите пункт **Готово**.
- **5** Выберите долготу.
- **6** Введите новую координату и выберите пункт **Готово**.
- **7** Выберите пункт **На карте**.

## **Сохранение местоположений**

## **Сохранение местоположения**

- **1** Выполните поиск местоположения [\(стр. 2](#page-5-0)).
- **2** Выберите нужное местоположение из списка результатов поиска.
- $3$  Выберите пункт $\bigcirc$
- **4** Выберите пункт > **Сохранить**.
- **5** При необходимости введите имя, а затем выберите пункт **Готово**.

## **Сохранение текущего местоположения**

- **1** На странице карты нажмите значок автомобиля.
- **2** Выберите пункт **Сохранить**.
- **3** Введите имя, затем выберите пункт **Готово**.
- **4** Выберите пункт **OK**.

## **Сохранение местоположения "Дом"**

Место или объект, где вы чаще всего бываете, можно задать как местоположение "Дом".

- **1** Выберите пункт **Куда?** > > **Задать точку ДОМ**.
- **2** Выберите пункт **Ввести мой адрес**, **Текущее местоположение** или **Последнее**.

Указанное местоположение будет добавлено в меню сохраненных объектов с названием "Дом".

#### *Навигация к местоположению "Дом"* Выберите **Куда?** > **Домой**.

#### *Редактирование данных местоположения "Дом"* **1** Выберите **Куда?** > **Сохранено** > **Дом**.

- 
- $2$  Выберите пункт $\bigoplus$
- **3** Выберите пункт > **Изменить**.
- **4** Введите новые данные.
- **5** Выберите пункт **Готово**.

## **Изменение сохраненного местоположения**

- **1** Выберите пункт **Куда?** > **Сохранено**.
- **2** При необходимости выберите категорию.
- **3** Выберите нужное местоположение.
- $4$  Выберите пункт $\bigcirc$ .
- **5** Выберите пункт  $\equiv$  > Изменить.
- **6** Выберите один из указанных ниже вариантов.
	- Выберите пункт **Имя**.
	- Выберите пункт **Номер телефона**.
	- Выберите пункт **Категории**, чтобы назначить категории сохраненному местоположению.
- Выберите пункт **Изменить символ карты**, чтобы изменить символ, используемый для отметки сохраненного местоположения на карте.
- **7** Измените данные.
- **8** Выберите пункт **Готово**.

#### **Присвоение категорий сохраненным местоположениям**

Для упорядочения сохраненных местоположений можно использовать категории.

**ПРИМЕЧАНИЕ.** категории в меню сохраненных мест будут отображаться после того, как на устройстве будет сохранено более 12 местоположений.

- **1** Выберите пункт **Куда?** > **Сохранено**.
- **2** Выберите нужное местоположение.
- **3** Выберите пункт **.**
- **4** Выберите пункт > **Изменить** > **Категории**.
- **5** Введите одно или несколько имен категорий через запятую.
- **6** При необходимости выберите предложенную категорию.
- **7** Выберите пункт **Готово**.

#### **Удаление сохраненного местоположения**

**ПРИМЕЧАНИЕ.** восстановление удаленных местоположений невозможно.

- **1** Выберите пункт **Куда?** > **Сохранено**.
- **2** Выберите пункт > **Удалить сохраненные объекты**.
- **3** Установите флажки рядом с сохраненными местоположениями, которые необходимо удалить, а затем выберите пункт **Удалить**.

## **Включение имитации позиционирования**

Если устройство находится в помещении или сигнал со спутников не принимается, можно включить функцию имитации определения местоположения по GPS.

- **1** Выберите пункт **Настройки** > **Навигация** > **Имитация GPS**.
- **2** В главном меню выберите пункт **Карта**.
- **3** Дважды нажмите на карту, чтобы выбрать область. В нижней части экрана будет показан адрес объекта.
- **4** Выберите описание местоположения.
- **5** Выберите пункт **Задать местоположение**.

## **Добавление кнопки быстрого доступа**

В меню "Куда?" можно добавлять кнопки быстрого доступа. Каждая такая кнопка может указывать на местоположение, категорию или инструмент поиска.

В меню "Куда?" можно добавлять до 36 кнопок быстрого доступа.

- **1** Выберите пункт **Куда?** > **Добавить кнопку быстрого доступа**.
- **2** Выберите элемент.

#### **Удаление кнопки быстрого доступа**

- **1** Выберите пункт **Куда?** > > **Удалить кнопки быстрого доступа**.
- **2** Выберите кнопку, которую необходимо удалить.
- **3** Еще раз выберите кнопку для подтверждения.

## **Пользовательские объекты**

Пользовательские объекты — это настраиваемые точки на карте. Они могут содержать оповещения, которые

<span id="page-8-0"></span>предупреждают о приближении к указанной точке или о превышении определенной скорости при движении.

## **Установка POI Loader**

При помощи программного обеспечения Garmin POI Loader можно создавать списки пользовательских объектов или загружать их на компьютер, а затем устанавливать на устройство.

- **1** См. веб-сайт [www.garmin.com/poiloader](http://www.garmin.com/poiloader).
- **2** Следуйте инструкциям на экране.

## **Раздел "Справка" программы POI Loader**

Дополнительные сведения о приложении POI Loader доступны в разделе "Справка".

Откройте приложение POI Loader и нажмите кнопку **Справка**.

## **Поиск пользовательских объектов**

Прежде чем искать пользовательские объекты, следует загрузить их на устройство при помощи программы POI Loader (стр. 5).

- **1** Выберите пункт **Куда?** > **Категории**.
- **2** Прокрутите экран до раздела "Другие категории" и выберите категорию.

## **Навигация**

## **Начало навигации по маршруту**

- **1** Выполните поиск местоположения [\(стр. 2](#page-5-0)).
- **2** Выберите нужное местоположение.
- **3** Выберите пункт **Старт**.

#### **Предварительный просмотр нескольких маршрутов**

- **1** Выполните поиск местоположения [\(стр. 2](#page-5-0)).
- **2** Выберите нужное местоположение из списка результатов поиска.
- **3** Выберите пункт **Маршруты**.
- **4** Выберите маршрут.

## **Изменение режима расчета маршрута**

Маршрут рассчитывается на основе скорости и ускорения транспортного средства на выбранном маршруте. Выбранный режим расчета маршрута влияет только на прокладку автомобильных маршрутов.

#### Выберите пункт **Настройки** > **Навигация** > **Режим расчета маршрутов**.

- Выберите пункт **Наименьшее время**, чтобы включить расчет минимальных по времени маршрутов; такие маршруты могут иметь большую протяженность.
- Выберите пункт **Кратчайшее расстояние**, чтобы включить расчет минимальных по протяженности маршрутов; такие маршруты могут потребовать большего времени.
- Выберите пункт **Напрямик**, чтобы включить расчет маршрутов, состоящих из прямых отрезков между маршрутными точками (без учета дорог).

#### *Навигация напрямик*

Если вы сворачиваете с дороги, установите режим "Напрямик".

- **1** Выберите пункт **Настройки** > **Навигация**.
- **2** Выберите пункт **Режим расчета маршрутов** > **Напрямик** > **Сохранить**.

Следующий маршрут будет рассчитываться по прямой линии к указанному местоположению.

#### **Навигация по маршруту к сохраненному местоположению**

- **1** Выберите пункт **Куда?** > **Сохранено**.
- **2** При необходимости укажите категорию или выберите пункт **Все сохраненные места**.
- **3** Выберите нужное местоположение.
- **4** Выберите пункт **Старт**.

## **Просмотр маршрута на карте**

#### *ПРЕДУПРЕЖДЕНИЕ*

Функция ограничения скорости используется только в информационных целях. Эта функция не отменяет необходимости соблюдать требования дорожных знаков и руководствоваться соображениями безопасности и здравого смысла во время движения. Компания Garmin не несет ответственности за штрафы и взыскания, которые вы можете понести при несоблюдении требований правил дорожного движения и дорожных знаков.

Маршрут отображается в виде линии пурпурного цвета. Пункт назначения отмечен клетчатым флажком.

Во время движения устройство направляет вас к пункту назначения с помощью голосовых подсказок, стрелок на карте и указаний в верхней части страницы карты. При отклонении от исходного маршрута устройство вычисляет новый маршрут и выдает новые указания.

Во время движения по крупным дорогам может отображаться поле с данными текущего ограничения скорости.

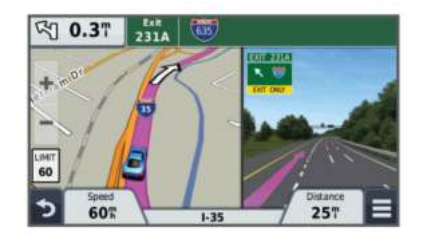

## **Навигационная карта**

- **1** Выберите пункт **Карта**.
- **2** Коснитесь любой точки на карте.
- **3** Выберите один из указанных ниже вариантов.
	- Чтобы увеличить или уменьшить масштаб, выберите  $+$ или  $-$
	- Чтобы переключиться из режима "Север наверху" в режим  $3D$ , выберите пункт $\blacktriangle$ .
	- Чтобы просмотреть определенные категории, когда навигация не выполняется, выберите  $Q$ .
	- Чтобы центрировать карту по вашему текущему местоположению, выберите .

## **Добавление точки к маршруту**

Для добавления остановки вы должны перемещаться по маршруту.

- **1** На странице карты выберите пункт > **Куда?**.
- **2** Найдите место дополнительной остановки.
- **3** Выберите место остановки в списке результатов поиска.
- **4** Выберите пункт **Старт**.
- **5** Выберите пункт **Добавить к активному маршруту**.

#### **Дорога в объезд**

Чтобы добавлять объезды, сначала нужно добавить соответствующий инструмент в меню инструментов карты ([стр. 7](#page-10-0)).

<span id="page-9-0"></span>Устройство позволяет настроить объезд для указанного отрезка маршрута или объезд конкретных типов дорог. Эта функция полезна в том случае, если при навигации вам встретятся строительные участки, перекрытые улицы или дороги с плохим покрытием.

- **1** Следуя по маршруту, в главном меню выберите пункт > **Объезд**.
- **2** Выберите один из вариантов ниже.
	- Чтобы настроить объезд для определенного отрезка маршрута, выберите пункт **0,5 км**, **2 км** или **5 км**.
	- Чтобы настроить объезд для конкретной дороги по маршруту, выберите пункт  $\boldsymbol{\Xi}$ .
- **3** При необходимости выберите дорогу, которую следует исключить из маршрута.

## **Остановка навигации по маршруту**

На странице карты выберите пункт $\equiv$  >  $\bullet$ .

## **Просмотр действий по маршруту**

## **Просмотр списка поворотов**

Во время навигации по маршруту можно просмотреть все повороты и маневры по маршруту с указанием расстояний между ними.

- **1** Во время навигации по маршруту прикоснитесь к текстовой строке вверху.
- **2** Выберите поворот.

На экран будет выведена подробная информация об этом повороте. Если при просмотре поворота на крупной автомагистрали доступна схема перекрестка, она также отобразится на экране.

## *Просмотр всего маршрута на карте*

- **1** Во время навигации по маршруту нажмите панель навигации в верхней части карты.
- **2** Выберите пункт $\equiv$  > Карта.

## **Просмотр следующего поворота**

Во время навигации по автомобильному маршруту в левом верхнем углу на странице карты отображается информация о следующем повороте, перестроении в другой ряд и любых других маневрах.

В частности, в этой информации указывается расстояние до поворота или места выполнения маневра, а также полоса, в которой вам необходимо двигаться (если доступно).

На странице карты выберите пункт [ 208], чтобы просмотреть следующий поворот на карте.

#### *Информация об активных полосах движения*

При приближении к повороту во время навигации по маршруту рядом с картой отображается виртуальная модель дороги (если доступно). Цветная линия обозначает соответствующую полосу для поворота.

## **Просмотр схем перекрестков**

Во время навигации по маршруту на крупных автомагистралях можно просматривать схемы перекрестков. При приближении к перекрестку на экран будет ненадолго выведена его схема (если она доступна).

На странице карты выберите пункт ровт, чтобы просмотреть схему перекрестка (если она доступна).

## **Службы впереди по маршруту**

На устройстве можно просмотреть компании и службы, находящиеся впереди на вашем маршруте или на дороге, по которой вы едете.

Списки объектов по категориям услуг представлены на разных вкладках.

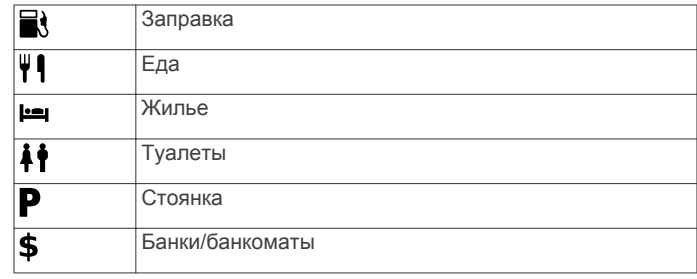

## **Поиск ближайших объектов**

- **1** На странице карты выберите пункт  $\equiv$  **> Впереди по маршруту**.
- **2** Выберите вкладку.
- **3** Выберите нужный объект.

#### **Настройка категорий "Впереди по маршруту"**

Можно настроить набор отображаемых при поиске категорий, изменить порядок категорий или искать конкретные компании или категории.

- **1** На странице карты выберите пункт  $\equiv$  **> Впереди по маршруту**.
- **2** Выберите значок службы.
- **3** Выберите пункт .
- **4** Выберите один из вариантов.
	- Чтобы переместить категорию в начало или конец списка, выберите и перетащите стрелку рядом с именем нужной категории.
	- Чтобы изменить категорию, выберите ее.
	- Чтобы создать пользовательскую категорию, выберите категорию, а затем нажмите кнопку **Настроить поиск** и введите название компании или категории.
- **5** Выберите пункт **Готово**.

## **Информация о поездке**

#### **Просмотр данных поездки на карте**

Чтобы просматривать данные поездки на карте, необходимо сначала добавить этот инструмент в меню инструментов карты. См. [стр. 7](#page-10-0).

На странице карты выберите пункт  $\equiv$  > Данные **поездки**.

#### *Настройка полей данных поездки*

Прежде чем настраивать поля данных поездки, отображаемые на карте, нужно добавить в меню инструментов карты инструмент "Данные поездки" ([стр. 7](#page-10-0)).

- **1** Выберите **Карта**.
- **2** Выберите > **Данные поездки**.
- **3** Выберите поле данных поездки.
- **4** Выберите один из вариантов.

В списке данных поездки отобразится новое поле данных.

#### **Просмотр страницы счетчиков движения**

На странице счетчиков движения отображается текущее значение скорости и статистические данные о ходе движения по маршруту.

**ПРИМЕЧАНИЕ.** если поездка сопровождается частыми остановками, оставляйте устройство включенным для точного измерения затраченного времени в течение всей поездки.

На странице карты выберите пункт **Скорость**.

<span id="page-10-0"></span>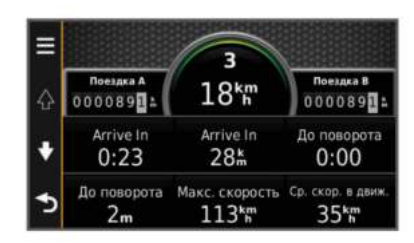

## **Просмотр журнала поездки**

Устройство позволяет записывать журнал поездки, который представляет собой пройденный вами путь, или трек.

- **1** Выберите пункт **Настройки** > **Карта и транспортное средство** > **Слои карты**.
- **2** Установите флажок **Журнал поездки**.

#### **Сброс данных счетчика движения**

- **1** На странице карты выберите пункт **Скорость**.
- **2** Выберите пункт > **Сбросить данные**.
- **3** Выберите один из указанных ниже вариантов.
	- Если навигация по маршруту не осуществляется, выберите пункт **Выбрать все**. При этом будут сброшены все поля данных, за исключением спидометра на первой странице.
	- Выберите пункт **Сбросить данные поездки**, чтобы обнулить все показания на странице счетчика движения.
	- Выберите пункт **Сбросить максимальную скорость**, чтобы обнулить значение максимальной скорости.
	- Выберите пункт **Сбросить поездку B**, чтобы сбросить одометр.

## **Навигация по рекомендуемым маршрутам**

Для доступа к этой функции необходимо сохранить по меньшей мере одно местоположение и включить функцию истории поездок ([стр. 16\)](#page-19-0).

При помощи функции myTrends™ устройство заблаговременно определяет пункт назначения исходя из истории поездок, дня недели и времени дня. После нескольких поездок к сохраненным объектам на панели инструментов может отображаться ожидаемое местоположение, а также предполагаемая продолжительность поездки и сведения о трафике.

Чтобы просмотреть рекомендуемый маршрут к тому или иному местоположению, нажмите на панель навигации.

## **Просмотр данных о текущем местоположении**

При помощи функции "Где я?" можно просмотреть сведения о текущем местоположении. При необходимости эта функция поможет вам сообщить спасательной службе о вашем местонахождении.

На странице карты выберите автомобиль.

## **Поиск ближайших служб**

При помощи функции "Где я?" можно найти ближайшие службы, например, заправочные станции, больницы и отделения полиции.

- **1** На странице карты выберите автомобиль.
- **2** Выберите категорию.

#### **Поиск направлений к текущему местоположению**

Если вам необходимо объяснить кому-либо путь к вашему текущему местоположению, на устройстве можно просмотреть список направлений.

**1** На странице карты выберите автомобиль.

- **2** Выберите > **Движение к моему местоположению**.
- **3** Выберите место старта.
- **4** Выберите пункт **Выбрать**.

## **Объезд указанных типов дорог**

- **1** Выберите пункт **Настройки** > **Навигация** > **Объезды**.
- **2** Укажите типы дорог, которые необходимо избегать при прокладке маршрутов, и выберите пункт **Сохранить**.

## **Пользовательские объезды**

Пользовательские объезды помогают избегать определенных областей и участков дороги. Пользовательские объезды можно при необходимости включать или отключать.

#### **Объезд определенной области**

- **1** Выберите пункт **Настройки** > **Навигация** > **Пользовательские объезды**.
- **2** При необходимости выберите пункт **Добавить объезды**.
- **3** Выберите пункт **Добавить нежелательную зону**.
- **4** Укажите верхний левый угол области и выберите пункт **Далее**.
- **5** Укажите нижний правый угол области и выберите пункт **Далее**.
	- Выбранная область будет затенена на карте.
- **6** Выберите пункт **Готово**.

#### **Объезд определенной дороги**

- **1** Выберите пункт **Настройки** > **Навигация** > **Пользовательские объезды**.
- **2** Выберите пункт **Добавить нежелательную дорогу**.
- **3** Выберите начальную точку нежелательного участка дороги, а затем выберите пункт **Далее**.
- **4** Выберите конечную точку участка дороги и выберите пункт **Далее**.
- **5** Выберите пункт **Готово**.

#### **Отключение пользовательского объезда**

Отключать пользовательские объезды можно без их удаления.

- **1** Выберите пункт **Настройки** > **Навигация** > **Пользовательские объезды**.
- **2** Выберите нужный объезд.
- **3** Выберите пункт > **Отключить**.

## **Удаление пользовательских объездов**

- **1** Выберите пункт **Настройки** > **Навигация** > **Пользовательские объезды**.
- **2** Выберите один из указанных ниже вариантов.
	- Чтобы удалить все пользовательские объезды, выберите пункт .
	- Чтобы удалить один пользовательский объезд, укажите объезд и выберите пункт **> Удалить**.

## **Настройка карты**

#### **Настройка инструментов карты**

Набор кнопок быстрого доступа, отображаемых в меню инструментов карты, можно настроить.

- **1** Выберите пункт **Настройки** > **Карта и транспортное средство** > **Инструменты карты**.
- **2** Выберите инструменты карты, которые нужно показывать в меню.
- **3** Выберите пункт **Сохранить**.

#### <span id="page-11-0"></span>**Настройка слоев карты**

Отображаемые на карте данные, например, значки объектов и дорожные условия, можно настроить.

- **1** Выберите пункт **Настройки** > **Карта и транспортное средство** > **Слои карты**.
- **2** Выберите слои, которые нужно отобразить на карте, а затем выберите пункт **Сохранить**.

#### **Изменение поля данных на карте**

- **1** На карте выберите поле данных. **ПРИМЕЧАНИЕ.** изменение поля **Скорость** не предусмотрено.
- **2** Выберите тип данных для отображения.
- **3** Выберите пункт **Сохранить**.

#### **Изменение перспективы карты**

- **1** Выберите пункт **Настройки** > **Карта и транспортное средство** > **Вид автокарты**.
- **2** Выберите один из указанных ниже вариантов.
	- Выберите пункт **По треку** для отображения двухмерной карты (2-D) и расположения текущего направления движения наверху страницы.
	- Выберите пункт **Север наверху**, чтобы включить отображение двухмерной карты (2-D); при этом верхняя часть карты ориентируется на север.
	- Выберите пункт **3-D**, чтобы включить отображение трехмерной карты.

## **Камеры безопасности**

#### *ПРЕДУПРЕЖДЕНИЕ*

Компания Garmin не несет ответственности за точность и последствия использования баз данных пользовательских объектов или баз данных камер безопасности.

Информация о камерах безопасности доступна не везде. Сведения о доступности информации см. по адресу [www.garmin.com/safetycameras](http://www.garmin.com/safetycameras). Для этих местоположений можно приобрести подписку на информацию о камерах безопасности. Подписка включает данные о местоположении сотен камер безопасности. Устройство издает предупредительный сигнал при приближении к камере безопасности (камере наблюдения) и может указать на превышение допустимой на данном участке скорости. Данные обновляются не реже одного раза в неделю, поэтому вы сможете регулярно получать на устройстве самую актуальную информацию.

Также вы можете приобрести карту с данными для другого региона или в любое время продлить срок действующей подписки. Подписка на каждый регион имеет свой срок действия.

## **Трафик**

#### *ПРЕДУПРЕЖДЕНИЕ*

Компания Garmin не несет ответственности за точность информации о дорожной обстановке.

Информация о дорожной обстановке может быть доступна не во всех странах и регионах. Дополнительные сведения о приемниках трафика и зонах покрытия см. на веб-сайте [www.garmin.com/traffic.](http://www.garmin.com/traffic)

Приемник трафика входит в комплект некоторых моделей устройства; он может быть встроен в кабель питания или сам навигатор, а также поставляться в качестве дополнительного аксессуара для всех моделей.

- Если поблизости от вас или по текущему маршруту обнаружены дорожные происшествия, на карте отображаются соответствующие оповещения.
- Получать сведения о ситуации на дорогах можно, используя приемник трафика или оформив подписку на данную службу через Smartphone Link ([стр. 12](#page-15-0)).
- Чтобы получать сведения о ситуации на дорогах через Smartphone Link, необходима действующая подписка на данную службу и подключение к Smartphone Link.
- Чтобы получать сведения о ситуации на дорогах, используя приемник трафика, приемник должен быть подключен к автомобильному кабелю питания.
- Иногда для нормального приема данных подключенные к источнику питания приемник трафика и устройство необходимо переместить в зону приема радиостанции, передающей информацию о дорожной обстановке.
- Активация подписки, входящей в комплект устройства или приемника трафика, не требуется.
- Для оптимального качества приема сигнала подключите внешнюю антенну приемника трафика (если она входила в комплект устройства).

## **Прием данных о дорожной обстановке через приемник трафика**

#### *ПРЕДУПРЕЖДЕНИЕ*

Стекла с подогревом на основе металлических полосок могут снизить эффективность работы приемника трафика.

Для доступа к функции приема данных о трафике через приемник трафика необходимо подключить совместимый с приемником трафика кабель питания. Если ваша модель устройства включает услугу получения трафика на весь период эксплуатации устройства, используйте автомобильный кабель питания, входивший в комплект устройства. Если на вашей модели устройства услуги получения трафика нет, необходимо приобрести приемник трафика Garmin. Дополнительную информацию см. на вебсайте [www.garmin.com/traffic](http://www.garmin.com/traffic).

Устройство поддерживает прием сообщений о трафике от радиостанции, передающей информацию о дорожной обстановке.

**ПРИМЕЧАНИЕ.** В некоторых регионах информацию о трафике можно получать через FM-радиостанции по технологии HD Radio™.

- **1** Подключите совместимый с приемом трафика кабель питания к внешнему источнику питания.
- **2** Подключите совместимый с приемом трафика кабель питания к устройству.

Если вы находитесь в зоне, в которой доступны данные о трафике, на экране отобразится информация о трафике.

## **Приемник трафика**

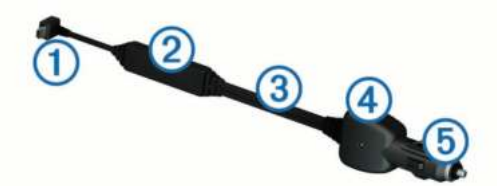

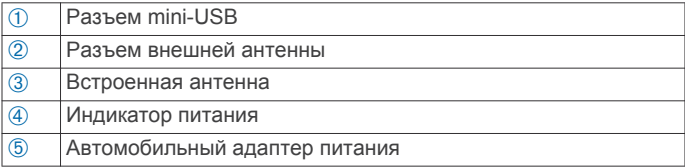

#### <span id="page-12-0"></span>**Расположение приемника трафика**

Расположите кабель питания приемника трафика таким образом, чтобы качество приема было оптимальным.

- **1** Размотайте кабель.
- **2** Поместите среднюю часть кабеля туда, где ничто не будет препятствовать обзору неба, например, на панели. **ПРИМЕЧАНИЕ.** не оставляйте кабель в разъеме питания автомобиля.

Не кладите кабель на пол и не помещайте на него какиелибо предметы.

## **Просмотр дорожных происшествий по маршруту**

На устройстве можно просмотреть дорожные происшествия на вашем маршруте или на дороге, по которой вы едете.

1 Во время навигации по маршруту выберите пункт $\equiv$ > **Трафик**.

На панели в правой части карты отобразятся ближайшие дорожные происшествия.

**2** Выберите дорожное происшествие, чтобы просмотреть дополнительные сведения.

#### **Просмотр трафика на карте**

На карте трафика с помощью цветового кода отображается интенсивность движения и заторы на близлежащих дорогах.

- **1** В главном меню выберите пункт **Приложения** > **Трафик**.
- **2** При необходимости выберите > **Обозначения**, чтобы просмотреть обозначения, используемые на карте трафика.

#### **Поиск дорожных происшествий**

- **1** В главном меню выберите пункт **Приложения** > **Трафик**.
- **2** Выберите пункт  $\equiv$  **> Происшествия**.
- **3** Выберите элемент в списке.
- **4** Если имеется несколько происшествий, используйте стрелки для просмотра других происшествий.

## **Заторы по маршруту движения**

Если на вашем маршруте обнаружена задержка трафика, на карте появляется предупреждение, а устройство рассчитывает альтернативный маршрут, позволяющий избежать задержки. Можно настроить автоматическое переключение на альтернативный маршрут или переключение по запросу. Дополнительные сведения см. в разделе "Настройки трафика" [\(стр. 15\)](#page-18-0). В случае отсутствия альтернативных дорог устройство может прокладывать маршрут через участки с плотным движением. При определении предполагаемого времени прибытия время задержки учитывается автоматически.

#### **Переключение на альтернативный маршрут**

Если на устройстве не включено автоматическое переключение на альтернативный маршрут, перейти на альтернативный маршрут во избежание задержки можно вручную.

- **1** Во время навигации по маршруту выберите пункт $\equiv$ **Трафик**.
- **2** Выберите пункт **Альтернативный маршрут**. **ПРИМЕЧАНИЕ.** если лучший альтернативный маршрут отсутствует, эта функция недоступна; вместо нее отображается **Это самый быстрый маршрут**.
- **3** Выберите пункт **Старт**.

## **О камерах трафика**

Камеры трафика в режиме реального времени предоставляют изображения дорожной обстановки на крупных дорогах и перекрестках. Вы можете сохранить камеры, которые вы хотели бы просматривать регулярно.

#### **Сохранение камеры трафика**

Для доступа к этой функции требуется подписка на службу photoLive, а устройство должно быть подключено к совместимому телефону с поддержкой Smartphone Link ([стр. 11](#page-14-0)).

Данная функция доступна не во всех регионах.

- **1** Выберите пункт **Приложения** > **photoLive**.
- **2** Выберите пункт **Нажмите, чтобы добавить**.
- **3** Выберите дорогу.
- **4** Выберите перекресток.
- **5** Выберите пункт **Нажмите, чтобы добавить**.

#### **Просмотр камеры трафика**

Прежде чем просматривать изображение с камеры трафика, его необходимо сохранить (стр. 9).

- **1** Выберите пункт **Приложения** > **photoLive**.
- **2** Выберите камеру.

## **Подписки на трафик**

При приближении срока окончания действия подписки вы можете приобрести дополнительные подписки или продлить существующие. Перейдите по адресу [http://www.garmin.com/traffic.](http://www.garmin.com/traffic)

#### **Активация подписки**

Активация подписки, входящей в комплект FM-приемника трафика, не требуется. Подписка активируется автоматически, когда устройство принимает сигнал со спутников и сигнал о дорожной обстановке по каналу сообщений о транспортных потоках от поставщика данной платной услуги.

#### **Просмотр подписок на трафик**

Выберите **Настройки** > **Трафик** > **Подписки**.

#### **Добавление подписки**

Вы можете приобрести подписку на трафик в других регионах или странах.

- **1** В главном меню выберите пункт **Трафик**.
- **2** Выберите пункт **Подписки** >  $\blacklozenge$ .
- **3** Запишите идентификатор (ID) FM-приемника трафика.
- **4** Приобрести подписку и получить 25-символьный код можно на веб-сайте [www.garmin.com/fmtraffic](http://www.garmin.com/fmtraffic).

Код подписки на данную услугу повторному использованию не подлежит. При каждом обновлении подписки необходимо получать новый код. Если вы владеете несколькими FM-приемниками трафика, необходимо получить отдельный код для каждого приемника.

- **5** На устройстве выберите пункт **Далее**.
- **6** Введите код.
- **7** Выберите пункт **Готово**.

## **trafficTrends™**

При включении функции trafficTrends устройство использует для расчета оптимальных маршрутов статистику трафика.

**ПРИМЕЧАНИЕ.** маршруты могут рассчитываться на основе статистики трафика для определенного дня недели или времени суток.

## <span id="page-13-0"></span>**Отключение приложения trafficTrends**

Если вы не хотите, чтобы устройство записывало или передавало данные о трафике, отключите функцию trafficTrends.

Выберите пункт **Настройки** > **Трафик** > **trafficTrends**.

## **Включение трафика**

Данные трафика можно включить или отключить. Если данные трафика отключены, устройство не получает данные трафика, но все равно учитывает сведения о потенциально перегруженных отрезках на маршруте при помощи функции trafficTrends, если она включена [\(стр. 9\)](#page-12-0).

- **1** Выберите пункт **Настройки** > **Трафик**.
- **2** Установите флажок **Трафик**.

## **Голосовое управление**

**ПРИМЕЧАНИЕ.** функция голосового управления доступна не для всех языков и регионов и может не поддерживаться в некоторых моделях.

**ПРИМЕЧАНИЕ.** В условиях сильного окружающего шума с помощью навигации с голосовым управлением можно не достичь необходимого уровня производительности.

Функция голосового управления позволяет управлять устройством путем произнесения слов и команд. Меню голосового управления позволяет использовать голосовые подсказки и список доступных команд.

## **Настройка фразы включения**

Фраза включения — это одно или несколько слов, которые нужно произнести, чтобы включить функцию голосового управления. По умолчанию для включения используется фраза **Голосовое управление**.

**СОВЕТ.** для того чтобы функция голосового управления не включалась по ошибке, можно установить достаточно длинную фразу включения.

- **1** Выберите пункт **Приложения** > **Голосовое управление**  > **Customize Phrase**.
- **2** Запишите новую фразу включения.

По мере произнесения фразы включения ее длина будет обозначаться на экране устройства.

**3** Выберите пункт **Готово**.

## **Активация голосового управления**

Произнесите фразу включения, настроенную для активации устройства.

Откроется меню голосового управления.

## **Советы по использованию голосового управления**

- Говорите обычным голосом в направлении устройства.
- Чтобы повысить точность распознавания голоса, постарайтесь устранить фоновые шумы (голоса людей, звук радио).
- Произносите команды в момент их появления на экране.
- При необходимости следует отвечать на голосовые подсказки.
- Для того чтобы функция голосового управления не включалась по ошибке, установите достаточно продолжительную фразу включения.
- Обратите внимание на то, что при входе в режим голосового управления и выходе из него устройство издает два звуковых сигнала.

## **Навигация по маршруту при помощи голосового управления**

В качестве пункта назначения можно называть популярные места.

- **1** Произнесите фразу включения (стр. 10).
- **2** Произнесите команду **Find Place**.
- **3** Прослушайте голосовую подсказку и произнесите название места.
- **4** Произнесите номер строки.
- **5** Произнесите команду **Navigate**.

## **Отключение звуковых инструкций**

Звуковые подсказки для голосового управления можно отключить, не отключая звук устройства.

- **1** Выберите пункт **Приложения** > **Голосовое управление**   $> 4$ .
- **2** Выберите пункт **Mute Instructions** > **Включено**.

## **Отключение голосового управления**

Вы можете отключить голосовое управление, что позволит предотвратить случайную активацию голосового управления во время разговора.

- **1** Выберите пункт **Приложения** > **Голосовое управление**   $> 1$ .
- **2** Выберите пункт **Голосовое управление** > **Отключено**.

## **Телефонные вызовы в режиме Hands-Free**

## **Вызовы Hands-Free**

**ПРИМЕЧАНИЕ.** технология беспроводной связи Bluetooth поддерживается не всеми моделями и доступна не для всех языков и регионов.

Функцию вызовов по громкой связи Hands-Free поддерживают устройства некоторых моделей. Технология беспроводной связи Bluetooth позволяет подключить устройство к мобильному телефону и использовать его в качестве гарнитуры Hands-Free. Проверить, поддерживает ли ваш мобильный телефон технологию Bluetooth, можно на веб-странице [www.garmin.com/bluetooth](http://www.garmin.com/bluetooth).

Некоторые модели телефонов поддерживают не все функции Hands-Free, которые предусмотрены в устройстве.

#### **Включение функции Bluetooth**

- **1** Выберите пункт **Настройки** > **Bluetooth**.
- **2** Выберите пункт **Bluetooth**.

## **Подключение телефона**

Для доступа к функции Hands-Free необходимо установить сопряжение устройства с совместимым мобильным телефоном.

- **1** Расположите телефон и устройство Bluetooth на расстоянии не более 10 м (33 фт) друг от друга.
- **2** Включите функцию беспроводной связи Bluetooth на устройстве.
- **3** Выберите один из указанных ниже вариантов.
	- Выберите пункт **Настройки** > **Bluetooth** > **Добавить телефон**.
	- Если ранее было установлено сопряжение с другим телефоном, выберите пункт **Настройки** > **Bluetooth** > Телефон >  $\blacktriangleright$ .
- <span id="page-14-0"></span>**4** Включите на телефоне функцию беспроводной связи Bluetooth.
- **5** Нажмите **OK** на устройстве.
- Появится перечень устройств Bluetooth.
- **6** Выберите в списке нужный телефон и нажмите кнопку **OK**.
- **7** На телефоне разрешите подключение устройства, если это потребуется.
- **8** При необходимости введите на телефоне Bluetooth PINкод устройства.

#### **После подключения устройств: советы**

- В дальнейшем связь между устройствами будет устанавливаться автоматически при их включении.
- После установления соединения между телефоном и устройством можно использовать данное устройство для приема голосовых вызовов.
- После включения устройство автоматически попытается установить связь с последним телефоном, к которому было осуществлено подключение.
- При включении устройства может понадобиться настроить телефон для автоматического установления связи с устройством.

#### **Отключение телефона**

- **1** Выберите пункт **Настройки** > **Bluetooth**.
- **2** Выберите пункт **Телефон** > **Нет** > **Сохранить**. Телефон будет отключен от устройства, однако сопряжение при этом не будет удалено.

## **Удаление сопряженного телефона**

Для того чтобы отключить автоматическое подключение телефона к устройству, можно удалить сопряжение с ним.

- **1** Выберите **Настройки** > **Bluetooth** > **Телефон**.
- $2$  Выберите пункт $\overline{\mathbf{a}}$ .
- **3** Укажите телефон и выберите пункт **Удалить**.

## **Выполнение вызова**

## **Набор номера**

- **1** Выберите **Приложения** > **Телефон** > **Набор**.
- **2** Введите номер.
- **3** Выберите **Набор**.

## **Вызов контакта из телефонной книги**

При каждом подключении телефона к устройству из него загружается телефонная книга. Телефонная книга становится доступной через несколько минут. Некоторые телефоны не поддерживают эту функцию.

- **1** Выберите **Приложения** > **Телефон** > **Телефонная книга**.
- **2** Выберите контакт.
- **3** Выберите **Вызов**.

## **Вызов местоположения**

- **1** Выберите **Приложения** > **Телефон** > **Обзор категорий**.
- **2** Выберите нужный объект.
- **3** Выберите **Вызов**.

## **Прием входящего вызова**

При поступлении вызова выберите **Ответить** или **Игнорировать**.

## **Использование журнала вызовов**

При каждом подключении телефона к устройству из него загружается журнал вызовов. Журнал вызовов становится доступен через несколько минут. Некоторые телефоны не поддерживают эту функцию.

- **1** Выберите **Приложения** > **Телефон** > **Журнал вызовов**.
- **2** Выберите категорию.

На экран будет выведен список вызовов; последние вызовы будут располагаться в верхней части списка.

**3** Выберите нужный вызов.

## **Опции, доступные при приеме вызова**

- **1** Во время выполнения вызова на странице карты выберите пункт •.
- **2** Выберите один из вариантов ниже.
	- Чтобы перевести звук на телефон, выберите пункт **Трубка**.

**СОВЕТ.** этой функцией можно воспользоваться для отключения устройства без прерывания звонка, а также в том случае, если разговор требует конфиденциальности.

**СОВЕТ.** этот элемент можно использовать при доступе к автоматизированным системам, например к голосовой почте.

- Чтобы отключить микрофон, выберите пункт **Без звука**.
- Чтобы завершить разговор, выберите пункт **Завершить**.

## **Сохранение домашнего номера телефона**

**СОВЕТ.** чтобы указать другой домашний номер телефона, отредактируйте данные для объекта "Дом" в списке сохраненных местоположений [\(стр. 4](#page-7-0)).

- **1** Выберите **Приложения** > **Телефон** > > **Указать домашний номер телефона**.
- **2** Введите номера домашнего телефона.
- **3** Выберите пункт **Готово**.

## **Звонок домой**

Прежде чем совершать вызовы на телефон домашнего местоположения, необходимо указать его номер телефона.

Выберите **Сохранено** > **Дом** > > **Вызов**.

## **Приложения**

## **Использование Справки**

Чтобы просмотреть информацию об использовании устройства, выберите пункт **Приложения** > **Справка**.

## **Поиск по разделам меню "Справка"**

Выберите **Приложения** > Справка > Q.

## **Smartphone Link**

Smartphone Link — это приложение для телефона, которое позволяет синхронизировать данные о местоположении и получать доступ к данным в реальном времени через соединение передачи данных на телефоне. Устройство передает данные из Smartphone Link через технологию беспроводной связи Bluetooth. Интерактивные службы Garmin ([стр. 12](#page-15-0)) позволяют получать бесплатные подписки на службы, которые предоставляют актуальные данные в режиме реального времени.

<span id="page-15-0"></span>Сохраненные и недавно найденные местоположения синхронизируются с телефоном при каждом подключении устройства к Smartphone Link.

## **Загрузка приложения Smartphone Link**

Для некоторых моделей смартфонов доступно приложение Smartphone Link. Информацию о наличии приложения и его совместимости с вашим устройством см. на веб-сайте [www.garmin.com/smartphonelink](http://www.garmin.com/smartphonelink) или в магазине приложений для вашего устройства.

Загрузите на телефон приложение Smartphone Link из магазина приложений.

Ознакомьтесь с разделом руководства пользователя, в котором описан процесс загрузки и установки приложений.

## **Подключение к Smartphone Link**

Чтобы подключиться к Smartphone Link, необходимо загрузить и установить приложение Smartphone Link на телефон.

- **1** Запустите Smartphone Link на телефоне.
- **2** На устройстве выберите пункт **Настройки** > **Bluetooth**, а затем установите флажок **Bluetooth**.
- **3** На телефоне выберите пункт **Настройки Bluetooth**
- **4** Активируйте Bluetooth на Bluetooth телефоне и выполните поиск ближайших устройств Bluetooth. Подробную информацию см. в руководстве пользователя телефона.
- **5** В списке найденных устройств на телефоне выберите свое устройство.
- **6** Следуйте инструкциям на экране телефона и устройства, чтобы подтвердить запрос сопряжения.

Значок - стображается в строке состояния на устройстве при подключении Smartphone Link.

#### **Отправка местоположения с телефона на устройство**

Приложение Smartphone Link зарегистрировано на вашем телефоне в качестве навигационного приложения.

- **1** На телефоне нажмите соответствующую кнопку для запуска навигации к местоположению (см. руководство пользователя на телефоне).
- **2** В меню приложений выберите пункт **Smartphone Link**.

При следующем подключении устройства к телефону местоположение будет передано на недавно найденные элементы на вашем устройстве.

#### **Запрет вызовов при подключении к Smartphone Link**

На период, пока устройство подключено к телефону и получает данные от интерактивных служб Garmin, вызовы по громкой связи Hands-Free можно отключить.

- **1** Выберите пункт **Приложения** > **Smartphone Link**.
- **2** Выберите телефон.
- **3** Снимите флажок **Вызов Hands-Free**.

## **Интерактивные службы Garmin**

Прежде чем использовать интерактивные службы Garmin, необходимо подключить устройство к поддерживаемому телефону с функцией Smartphone Link (стр. 12).

Подключение к Smartphone Link обеспечивает доступ к интерактивным службам Garmin. Интерактивные службы Garmin позволяют получать бесплатные подписки на службы, которые предоставляют данные о текущей ситуации в режиме реального времени на устройстве, в том числе, дорожную обстановку и погоду.

Некоторые интерактивные службы, например "Погода", работают в виде отдельных приложений на устройстве. Другие интерактивные службы, такие как "Трафик", дополняют список доступных на устройстве средств навигации. Функции, которым требуется доступ к интерактивным службам Garmin, имеют значок Smartphone Link и отображаются только при подключении устройства к Smartphone Link.

#### **Подписка на интерактивные службы Garmin**

Прежде чем подписаться на интерактивные службы Garmin, необходимо установить приложение Smartphone Link на телефон.

- **1** Запустите приложение Smartphone Link на телефоне (стр. 12).
- **2** Выберите пункт **Интерактивные службы Garmin**.

Отобразится список служб с ценами за подписку.

- **3** Выберите нужную службу.
- **4** Выберите цену.
- **5** Выберите пункт **Подписаться**.
- **6** Следуйте инструкциям на экране.

## **Функция ecoRoute**

В некоторых регионах перед тем, как воспользоваться функциями ecoRoute™, необходимо приобрести код разблокировки или аксессуар ecoRoute HD ecoRoute. Для получения дополнительных сведений посетите сайт [www.garmin.com/ecoroute](http://www.garmin.com/ecoroute).

Функция ecoRoute используется для расчета экономии топлива и стоимости топлива при навигации к пункту назначения. Также данная функция предоставляет инструменты для оптимизации потребления горючего.

Данные, полученные с помощью функции ecoRoute, являются предположительными и оценочными. Без аксессуара ecoRoute HD считывание фактических данных с приборов транспортного средства не выполняется.

Для получения более достоверных отчетов о топливе для определенных автомобилей с учетом стиля вождения водителя и особенностей автомобиля откалибруйте значение экономии топлива ([стр. 13](#page-16-0)).

#### **Аксессуар ecoRoute HD**

Если к устройству подключен аксессуар ecoRoute HD, оно может в режиме реального времени получать информацию об автомобиле, например сообщения об ошибках, данные об оборотах двигателя и напряжении аккумулятора. При расчете данных ecoRoute в устройстве используется информация, полученная аксессуаром ecoRoute HD от приборов транспортного средства.

Аксессуар ecoRoute HD совместим только с устройствами с беспроводной технологией Bluetooth.

Перейдите на веб-сайт [www.garmin.com/dashboard](http://www.garmin.com/ecoroute) [/ecoRoute](http://www.garmin.com/ecoroute) .

#### **Настройка транспортного средства**

При первом использовании функций ecoRoute необходимо указать сведения о транспортном средстве.

- **1** Выберите пункт **Приложения** > **ecoRoute**.
- **2** Следуйте инструкциям на экране.

#### **Изменение стоимости топлива**

- **1** Выберите пункт **Приложения** > **ecoRoute** > **На заправке**.
- **2** Введите текущую стоимость топлива и выберите пункт **Далее**.
- **3** Выберите пункт **Да**.

#### <span id="page-16-0"></span>**Калибровка данных экономии топлива**

Для получения более достоверных данных с учетом стиля вождения водителя и особенностей автомобиля откалибруйте значение экономии топлива. Калибровка должна выполняться при заполнении бака.

- **1** Выберите пункт **Приложения** > **ecoRoute** > **На заправке**.
- **2** Введите текущую цену топлива.
- **3** Введите, какой объем топлива был израсходован с момента последней заправки.
- **4** Введите расстояние, пройденное с момента последней заправки.
- **5** Выберите пункт **Далее**.

Устройство выполнит расчет средних значений экономии топлива для автомобиля.

**6** Выберите пункт **Сохранить**.

#### **Функция ecoChallenge**

Тест ecoChallenge помогает максимально сэкономить топливо путем присвоения баллов водителю за управление автомобилем. Чем больше баллов ecoChallenge заработано, тем больше топлива сэкономлено. Функция ecoChallenge собирает данные и подсчитывает баллы при любых перемещениях устройства в режиме "Автомобиль".

#### *Просмотр баллов ecoChallenge*

Выберите пункт **Приложения** > **ecoRoute** > **ecoChallenge**.

#### *Баллы ecoChallenge*

**Всего**: средний балл за скорость, ускорение и торможение.

- **Скорость**: баллы даются за скорость, оптимальную для экономии топлива.
- **Торможение**: баллы даются за плавное, постепенное торможение. За резкое торможение баллы снимаются.
- **Ускорение**: баллы даются за плавное, постепенное ускорение. За быстрое ускорение баллы снимаются.

#### *Сброс баллов ecoChallenge*

- **1** Выберите пункт **Приложения** > **ecoRoute** > **ecoChallenge**.
- **2** Выберите пункт $\equiv$  > Сброс.

#### **Просмотр данных об экономии топлива**

- **1** Выберите пункт **Приложения** > **ecoRoute** > **Экономия топлива**
- **2** Нажмите необходимый отрезок на графике, чтобы увеличить его.

#### **Отчеты о пробеге**

В отчет о пробеге заносится информация о расстоянии, времени, средней экономии топлива и стоимости топлива по проложенному маршруту до точки назначения.

Отчет о пробеге создается для всех проходимых маршрутов. Если в устройстве будет остановлена навигация по маршруту, будет создан отчет по пройденному расстоянию.

#### *Просмотр отчета о пробеге*

На устройстве можно просматривать отчеты о пробеге вашего транспортного средства.

**СОВЕТ.** просмотреть отчеты о пробеге можно в папке Reports на устройстве, подключив его к компьютеру.

- **1** Выберите пункт **Приложения** > **ecoRoute** > **Отчет о пробеге**
- **2** Выберите отчет.

#### **Сброс информации ecoRoute**

**1** Выберите пункт **Приложения** > **ecoRoute** > **Профиль транспортного средства**.

 $2$  Выберите пункт $\equiv$  > Сброс.

## **Просмотр сообщений myGarmin**

Прежде чем использовать данную функцию, необходимо подключить устройство к поддерживаемому телефону с функцией Smartphone Link ([стр. 12](#page-15-0)). Данная функция доступна не во всех регионах.

Устройство позволяет просматривать сообщения от myGarmin, например уведомления о наличии обновлений карт и ПО.

- **1** Выберите пункт **Приложения** > **myGarmin**.
- Если у вас есть непрочитанные сообщения, их количество отобразится на значке myGarmin.
- **2** Выберите тему сообщения.

На экран будет выведен полный текст сообщения.

## **Просмотр прогноза погоды**

Прежде чем использовать данную функцию, необходимо подключить устройство к поддерживаемому телефону с функцией Smartphone Link ([стр. 12](#page-15-0)). Данная функция доступна не во всех регионах.

- **1** Выберите пункт **Приложения** > **Погода**.
- **2** Выберите день.

На экране появится подробный прогноз на этот день.

## **Просмотр прогноза погоды в другом городе**

- **1** Выберите пункт **Приложения** > **Погода** > **Текущее местоположение**.
- **2** Выберите один из указанных ниже вариантов.
	- Чтобы просмотреть погоду в одном из городов, добавленных в список Избранного, выберите в списке город.
	- Чтобы добавить город в список «Избранное», выберите пункт **Добавить город** и введите его название.

#### **Просмотр данных метеорадара**

Устройство позволяет просматривать цветную анимированную карту текущих погодных условий; кроме того, на карте может отображаться значок погоды. Значок погоды будет изменяться в зависимости от погодных условий (дождь, снег, гроза и т.д.).

- **1** Выберите пункт **Приложения** > **Погода**.
- **2** Если необходимо, выберите город.
- **3** Выберите пункт > **Метеорадар**.

## **Просмотр метеопредупреждений**

Во время навигации при помощи устройства на карте могут отображаться метеопредупреждения. Кроме того, устройство позволяет просмотреть карту дорожных условий исходя из метеорологической ситуации в текущем местоположении или в выбранном городе.

- **1** Выберите пункт **Приложения** > **Погода**.
- **2** Если необходимо, выберите город.
- **3** Выберите пункт > **Метеопредупреждения**.

#### **Просмотр информации о дорожных условиях**

- **1** Выберите пункт **Приложения** > **Погода**.
- **2** Если необходимо, выберите город.
- **3** Выберите пункт > **Дорожные условия**.

## **Планирование маршрута**

Для создания и сохранения маршрута с несколькими пунктами назначения можно воспользоваться планировщиком маршрутов.

- <span id="page-17-0"></span>**1** Выберите пункт **Приложения** > **Планировщик маршрутов**.
- **2** Выберите пункт **Новая поездка**.
- **3** Выберите пункт **Выбрать начальный пункт**.
- **4** Выполните поиск местоположения [\(стр. 2](#page-5-0)).
- **5** Выберите пункт **Выбрать**.
- **6** Чтобы добавить другие местоположения, выберите пункт .<br>.
- **7** Выберите пункт **Далее**.
- **8** Введите имя, затем выберите пункт **Готово**.

#### **Создание графика маршрута**

Для создания и сохранения маршрута с несколькими пунктами назначения можно воспользоваться планировщиком маршрутов.

- **1** Выберите пункт **Приложения** > **Планировщик маршрутов**.
- **2** Выберите маршрут.
- **3** Выберите нужное местоположение.
- **4** Выберите один из указанных ниже вариантов.
	- Выберите пункт **Время отправления**.
	- Выберите пункт **Время прибытия**.
- **5** Укажите дату и время и выберите пункт **Сохранить**.
- **6** Выберите пункт **Длительность**.
- **7** Укажите продолжительность времени, которое вы намереваетесь провести в этом местоположении, и выберите пункт **Сохранить**.
- **8** При необходимости повторите шаги 3–7 для других местоположений.

#### **Навигация по сохраненному маршруту**

- **1** Выберите пункт **Приложения** > **Планировщик маршрутов**.
- **2** Выберите сохраненный маршрут.
- **3** Выберите пункт **Старт**.
- **4** Если на экран будет выведен запрос, выберите маршрут [\(стр. 5\)](#page-8-0).

## **Изменение сохраненного маршрута**

- **1** Выберите пункт **Приложения** > **Планировщик маршрутов**.
- **2** Выберите сохраненный маршрут.
- $3$  Выберите пункт $\equiv$ .
- **4** Выберите один из указанных ниже вариантов.
	- Выберите пункт **Переименовать поездку**.
	- Выберите пункт **Изменить пункты назначения**, чтобы добавить или удалить местоположения или изменить порядок их следования.
	- Выберите пункт **Удалить поездку**.
	- Выберите пункт **Оптимизировать порядок**, чтобы расположить точки маршрута в оптимальном порядке.

## **Просмотр предыдущих маршрутов и пунктов назначения**

Для доступа к этой функции необходимо включить функцию истории поездок (см. [стр. 16](#page-19-0)).

На карте можно просматривать ранее использованные маршруты и объекты, рядом с которыми вы останавливались.

Выберите пункт **Приложения** > **Посещенные объекты**.

## **Управление данными**

Устройство можно использовать для хранения файлов. Благодаря разъему для карты памяти на устройстве можно хранить больше данных.

**ПРИМЕЧАНИЕ.** это устройство не совместимо с операционными системами Windows® 95, 98, Me, Windows NT<sup>®</sup> и Mac<sup>®</sup> OS 10.3 и более ранних версий.

## **Типы файлов**

Данное устройство поддерживает работу со следующими типами данных.

- Карты и файлы GPX с маршрутными точками, загруженные с помощью программы myGarmin™, включая MapSource®, BaseCamp™ и HomePort™ [\(стр. 4\)](#page-7-0).
- файлы пользовательских объектов GPI из приложения Garmin POI Loader [\(стр. 5\)](#page-8-0).

## **Карты памяти**

Карту памяти можно приобрести в магазине электронных товаров. Кроме того, доступны предварительно запрограммированные карты памяти с картографическим ПО Garmin ([www.garmin.com/trip\\_planning\)](http://www.garmin.com/trip_planning). Кроме хранения карт и данных, карту памяти можно использовать для хранения другой информации, например картографических данных, файлов изображений, тайников, маршрутов, маршрутных точек и пользовательских объектов.

#### **Установка карты памяти**

Устройство поддерживает карты памяти microSD™ и microSDHC.

- **1** Вставьте карту памяти в разъем на устройстве.
- **2** Нажмите на карту памяти. При правильной установке вы услышите щелчок.

## **Подключение устройства к компьютеру**

Устройство можно подключить к компьютеру при помощи входящего в комплект USB-кабеля.

- **1** Подключите конец USB-кабеля с малым разъемом к порту на устройстве.
- **2** Подключите конец USB-кабеля с большим разъемом к свободному порту USB на компьютере.

На экране устройства появится значок подключения к компьютеру.

В зависимости от операционной системы компьютера навигатор может отображаться как портативное устройство либо съемный диск или том.

## **Перенос данных с компьютера**

- **1** Подключите устройство к компьютеру (стр. 14). В зависимости от операционной системы компьютера навигатор может отображаться как портативное устройство, съемный диск или том.
- **2** Откройте на компьютере обозреватель файлов.
- **3** Выберите файл.
- **4** Выберите **Правка** > **Копировать**.
- **5** Перейдите к папке на устройстве.

**ПРИМЕЧАНИЕ.** если навигатор отображается как съемный диск или том, не помещайте файлы в папку Garmin.

**6** Выберите **Правка** > **Вставить**.

## **Отсоединение USB-кабеля**

Если устройство подключено к компьютеру в качестве съемного диска или тома, во избежание потери данных <span id="page-18-0"></span>необходимо использовать безопасное отключение устройства. Если устройство подключено к компьютеру с ОС Windows в качестве портативного устройства, использовать безопасное отключение не требуется.

**1** Выполните следующее действие.

- На компьютере с ОС Windows щелкните на панели задач значок **Безопасное удаление устройства** и выберите устройство.
- На компьютерах с ОС Mac перетащите значок тома в корзину.
- **2** Отсоедините устройство от компьютера.

## **Пользовательская настройка устройства**

## **Настройки карты и транспортного средства**

Чтобы открыть настройки карты и транспортного средства, в главном меню выберите **Настройки** > **Карта и транспортное средство**.

**Транспортное средство**: изменение значка для обозначения текущего местоположения на карте. Дополнительные значки можно загрузить с веб-сайта [www.garmingarage.com](http://www.garmingarage.com).

**Вид автокарты**: выбор перспективы на странице карты.

- **Детализация карты**: выбор уровня детализации карты. Для обновления изображения на более подробных картах требуется больше времени.
- **Тема карты**: изменение цветовой схемы карты.
- **Инструменты карты**: выбор кнопок быстрого доступа, отображаемых в меню инструментов карты.
- **Слои карты**: выбор данных, которые будут отображаться на карте [\(стр. 8\)](#page-11-0).

**Мои Карты**: выбор карт для использования на устройстве.

#### **Активация карт**

С помощью устройства вы можете активировать установленные на нем картографические продукты.

**СОВЕТ.** приобрести дополнительные картографические продукты можно на веб-сайте [www.garmin.com/us/maps](http://www.garmin.com/us/maps) .

- **1** Выберите пункт **Настройки** > **Карта и транспортное средство** > **Мои Карты**.
- **2** Выберите карту.

## **Настройки навигации**

Чтобы открыть страницу настройки навигации, в главном меню выберите пункт **Настройки** > **Навигация**.

**Режим расчета маршрутов**: установка свойств маршрута.

**Объезды**: указание типов дорог, которые не следует включать в маршруты при планировании.

**Пользовательские объезды**: выбор конкретных дорог и областей, которые не следует включать в маршруты.

- **Дополнительные объезды**: установка длины объезда.
- **Безопасный режим**: отключение всех функций, требующих внимания и отвлекающих от управления автомобилем.

**Имитация GPS**: отключение приема сигнала GPS устройством для сохранения заряда аккумулятора.

#### **Параметры маршрута**

Чтобы открыть страницу настроек режима расчета маршрутов, в главном меню выберите пункт **Настройки** > **Навигация** > **Режим расчета маршрутов**.

Маршрут рассчитывается на основе скорости и ускорения транспортного средства на выбранном маршруте.

- **Наименьшее время**: расчет минимальных по времени маршрутов; такие маршруты могут иметь большую протяженность.
- **Кратчайшее расстояние**: расчет минимальных по протяженности маршрутов; такие маршруты могут потребовать большего времени.
- **Меньше топлива**: расчет маршрутов, в которых возможно использование меньшего количества топлива, чем в других маршрутах.
- **Напрямик**: прокладка прямой линии от текущего местоположения к пункту назначения.

## **Настройки экрана**

Чтобы открыть страницу настроек экрана, в главном меню выберите пункт **Настройки** > **Экран**.

- **Цветовой режим**: изменение уровня яркости экрана. Уменьшение яркости способствует экономии заряда аккумулятора.
- **Отключение экрана**: установка периода времени, по истечении которого устройство будет переходить в режим ожидания.
- **Яркость**: регулировка яркости экрана.
- **Снимок экрана**: создание снимка экрана устройства. Снимки экрана сохраняются в папке **Screenshot** в памяти устройства.

## **Настройки Bluetooth**

Чтобы отобразить настройки Bluetooth, в главном меню выберите пункт **Настройки** > **Bluetooth**.

**Bluetooth**: включение беспроводной технологии Bluetooth.

- **Добавить телефон**: управление подключением между устройством и гарнитурой по беспроводной технологии Bluetooth.
- **Псевдоним**: ввод псевдонима для идентификации устройства на других устройствах с поддержкой беспроводной технологии Bluetooth.

## **Отключение Bluetooth**

- **1** Выберите пункт **Настройки** > **Bluetooth**.
- **2** Выберите пункт **Bluetooth**.

## **Настройки трафика**

Чтобы открыть страницу настроек трафика, в главном меню выберите пункт **Настройки** > **Трафик**.

**Трафик**: включение трафика.

**Текущий провайдер**: выбор провайдера трафика, передающего данные трафика.Если установить **Авто**, лучшие данные трафика будут выбираться автоматически.

**Подписки**: отображение текущих подписок.

**Оптимизировать маршрут**: выбор параметра переключения на оптимизированный альтернативный маршрут: автоматически или по запросу [\(стр. 9\)](#page-12-0).

**Оповещения о трафике**: выбор серьезности задержки трафика, при которой устройство отображает оповещение о трафике.

**trafficTrends**: включение функции trafficTrends ([стр. 9](#page-12-0)).

## **Настройки единиц измерения и времени**

Чтобы отобразить страницу настроек единиц измерения и времени, в главном меню выберите пункт **Настройки** > **Единицы и время**.

<span id="page-19-0"></span>**Текущее время**: установка времени на устройстве.

- **Формат времени**: выбор формата отображения времени: 12-часовой, 24-часовой или UTC.
- **Единицы**: указание единиц измерения, используемых для измерения расстояния.
- **Формат координат**: установка формата координат и датума, используемых для географических координат.

## **Настройки языка и клавиатуры**

Чтобы перейти к настройкам языка и клавиатуры, в главном меню выберите **Настройки** > **Язык и клавиатура**.

- **Язык голосовых сообщений**: выбор языка голосовых подсказок.
- **Язык текста**: изменение языка всех текстовых надписей на экране.

**ПРИМЕЧАНИЕ.** изменение языка текстовых надписей не приводит к изменению языка вводимых пользователем данных или картографических данных, например названий улиц.

**Язык клавиатуры**: выбор языка клавиатуры.

## **Настройки устройства и конфиденциальности**

Чтобы открыть страницу настроек устройства, в главном меню выберите пункт **Настройки** > **Устройство**.

- **О программе**: Отображение номера версии программного обеспечения, идентификатора устройства, а также информации о нескольких других программных функциях.
- **Лицензионные соглашения**: просмотр лицензионных соглашений с конечным пользователем, распространяющихся на данное устройство.

**ПРИМЕЧАНИЕ.** эти данные необходимы при обновлении программного обеспечения и при покупке дополнительных картографических данных.

- **История поездок**: опция, позволяющая записывать информацию для приложения myTrends, "Посещенные объекты" и журнала поездки.
- **Очистить историю поездок**: очистка истории поездок для следующих пунктов меню: myTrends, Посещенные объекты, Журнал поездки.

## **Настройки оповещений о сближении**

Выберите пункт **Настройки** > **Оповещения о сближении**.

**Звук**: выбор стиля оповещения о точках сближения.

**Оповещения**: выбор типа точек сближения, для которых будут воспроизводиться оповещения.

## **Восстановление настроек**

Можно восстановить категорию настроек или все заводские настройки по умолчанию.

- **1** Выберите пункт **Настройки**.
- **2** Если необходимо, выберите категорию настроек.
- **3** Выберите пункт > **Восстановить**.

## **Приложение**

## **Кабели питания**

Устройство можно подключить к источнику питания различными способами.

- Автомобильный кабель питания.
- USB-кабель.

• Адаптер питания переменного тока (дополнительный аксессуар).

#### **Зарядка устройства**

Аккумулятор устройства можно зарядить любым из следующих способов.

- Подключите к устройству автомобильный кабель питания.
- Подключите устройство к компьютеру с помощью кабеля USB из комплекта поставки.
- Подключите устройство к дополнительному зарядному устройству, например к сетевому адаптеру.

#### **Замена предохранителя на автомобильном кабеле питания**

#### *ПРЕДУПРЕЖДЕНИЕ*

При замене предохранителя не потеряйте мелкие детали, а после замены убедитесь, что все они возвращены на свои места. Автомобильный кабель питания работает только в том случае, если сборка произведена правильно.

Если устройство не заряжается в автомобиле, возможно, необходимо заменить предохранитель, находящийся на конце автомобильного адаптера.

**1** Отвинтите наконечник  $\textcircled{1}$ .

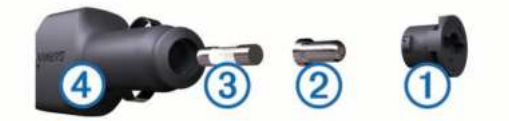

**СОВЕТ.** для снятия наконечника можно использовать монету.

- **2** Снимите наконечник и серебристую головку  $\oslash$ , и предохранитель  $\circled3$ .
- **3** Вставьте плавкий предохранитель 2 A.
- **4** Поместите серебристую головку в наконечник.
- **5** Навинтите наконечник на автомобильный кабель питания 4.

## **Уход за устройством**

#### *ПРЕДУПРЕЖДЕНИЕ*

#### Не следует ронять устройство.

Не следует хранить устройство в местах, где оно может подвергаться длительному воздействию экстремальных температур. Такое воздействие может привести к неустраняемому повреждению устройства.

При работе с сенсорным экраном не используйте твердые или острые предметы — это может привести к повреждению экрана.

## **Очистка корпуса устройства**

#### *ПРЕДУПРЕЖДЕНИЕ*

Не рекомендуется использовать химические чистящие вещества и растворители, которые могут повредить пластиковые детали.

- **1** Тканью, смоченной в мягком очищающем средстве, очистите внешнюю поверхность корпуса (за исключением сенсорного экрана).
- **2** Затем вытрите устройство насухо.

#### **Очистка сенсорного экрана**

- **1** Используйте чистую мягкую ткань без ворса.
- **2** При необходимости слегка смочите ткань водой.
- <span id="page-20-0"></span>**3** При использовании влажной ткани выключите устройство и отключите его от сети.
- **4** Аккуратно протрите сенсорный экран.

## **Предотвращение кражи устройства**

- Не оставляйте устройство и держатель на виду, когда вы ими не пользуетесь.
- Стирайте с лобового стекла след от присоски.
- Не храните устройство в перчаточном ящике ("бардачке").
- Зарегистрируйте устройство на веб-сайте <http://my.garmin.com>.

## **Крепление устройства на приборной панели**

#### *ПРЕДУПРЕЖДЕНИЕ*

Клей для постоянного крепления чрезвычайно сложно удалить после нанесения.

При креплении устройства на приборной панели в соответствии с предписаниями законодательства отдельных штатов следует использовать диск для крепления. Дополнительную информацию см. на веб-сайте [www.garmin.com](http://www.garmin.com).

- **1** Очистите и высушите место на приборной панели, где вы собираетесь расположить диск.
- **2** Удалите защитную подложку с клеящей области на нижней стороне диска
- **3** Разместите диск на приборной панели.
- **4** Удалите защиту с верхней стороны диска.
- **5** Установите держатель на присоске на поверхности диска.
- **6** Поверните рычажок вниз (по направлению к диску).

## **Снятие устройства, держателя и крепления на присоске**

## **Снятие устройства с держателя**

- **1** Возьмите устройство за нижнюю и верхнюю часть.
- **2** Потяните за нижнюю часть устройства, пока оно не отсоединится от магнитного крепления.

Если потянуть корпус устройства прямо на себя, можно случайно снять держатель с крепления на присоске.

## **Снятие держателя с крепления на присоске**

- **1** Поверните держатель вправо или влево.
- **2** Чтобы извлечь шарик из круглого отверстия на держателе, необходимо приложить некоторое усилие.

## **Снятие крепления на присоске с лобового стекла**

- **1** Наклоните к себе рычажок крепления на присоске.
- **2** Потяните язычок присоски на себя.

## **Покупка дополнительных карт**

- **1** Перейдите на страницу вашего устройства на веб-сайте [\(www.garmin.com](http://www.garmin.com)).
- **2** Щелкните вкладку **Карты**.
- **3** Следуйте инструкциям на экране.

## **Приобретение аксессуаров**

Перейдите по адресу <http://buy.garmin.com>.

## **Устранение неполадок**

## **Не удается прикрепить присоску на лобовое стекло**

- **1** Очистите присоску и лобовое стекло спиртом.
- **2** Протрите насухо куском сухой чистой ткани.
- **3** Установите присоску [\(стр. 1\)](#page-4-0).

## **Устройство не получает спутниковые сигналы**

- Убедитесь, что функция имитации GPS отключена ([стр. 15](#page-18-0)).
- Вынесите устройство на открытое место вдали от гаражей, парковок, высоких зданий и деревьев.
- После этого оставайтесь на одном месте в течение нескольких минут.

## **Устройство не заряжается от автомобильного источника питания**

- Проверьте предохранитель на автомобильном кабеле питания ([стр. 16\)](#page-19-0).
- Убедитесь в том, что двигатель автомобиля запущен и на разъем прикуривателя подается электрическое напряжение.
- Убедитесь, что температура внутри автомобиля поддерживается в пределах от 0 до 45 C.
- Убедитесь, что предохранитель, подключенный к прикуривателю, не поврежден.

## **Аккумулятор устройства быстро разряжается**

- Уменьшите яркость экрана ([стр. 15](#page-18-0)).
- Уменьшите период отключения экрана ([стр. 15](#page-18-0)).
- Уменьшите уровень громкости [\(стр. 2\)](#page-5-0).
- Отключите технологию беспроводной связи Bluetooth ([стр. 15](#page-18-0)).
- Когда устройство не используется, переводите его в режим ожидания ([стр. 1\)](#page-4-0).
- Не подвергайте устройство воздействию экстремальных температур.
- Не оставляйте устройство в зоне действия прямых солнечных лучей.

## **Индикатор уровня заряда аккумулятора неточен**

- **1** Дождитесь полной разрядки аккумулятора.
- **2** Полностью зарядите устройство, не прерывая процесс зарядки.

## **Устройство не отображается на компьютере в виде съемного диска**

На большинстве компьютеров Windows устройство подключается с помощью аппаратно-независимого протокола (MTP). В режиме MTP устройство отображается в виде портативного устройства, а не в качестве съемного диска. Режим MTP поддерживается Windows 7, Windows Vista®, и Windows XP Service Pack 3 с Windows медиаплеером 10.

## <span id="page-21-0"></span>**Устройство не отображается на компьютере в виде портативного устройства**

На компьютере Mac и на компьютерах Windows устройство подключается с помощью режима накопителя USB. В режиме накопителя USB-устройство отображается в виде съемного диска или тома, а не в качестве портативного устройства. Windows версии, предшествующие Windows XP Service Pack 3, используют режим накопителя USB.

## **Устройство не отображается на компьютере в виде портативного устройства, съемного диска или тома**

- **1** Отсоедините кабель USB от компьютера.
- **2** Выключите устройство.
- **3** Подсоедините кабель USB к порту USB компьютера и устройству.

**СОВЕТ.** устройство должно быть напрямую подключено к потру USB на компьютере, а не к сетевому концентратору USB.

Устройство включится автоматически и перейдет в режим MTP или в режим USB-накопителя. На экране устройства появится значок подключения к компьютеру.

## **Не удается подключить телефон к устройству**

- Выберите пункт **Настройки** > **Bluetooth**. Для поля Bluetooth должно быть установлено значение **Включено**.
- Включите на телефоне функцию беспроводной связи Bluetooth и поместите его на расстоянии не более 10 м от устройства.
- Подробные инструкции см. на веб-сайте [www.garmin.com](http://www.garmin.com/bluetooth) [/bluetooth.](http://www.garmin.com/bluetooth)

## **Указатель**

#### <span id="page-22-0"></span>**E**

ecoChallenge **[13](#page-16-0)** ecoRoute **[13](#page-16-0)** Аксессуар HD **[12](#page-15-0)** баллы ecoChallenge **[13](#page-16-0)** калибровка расхода топлива **[13](#page-16-0)** отчет о пробеге **[13](#page-16-0)** отчеты о пробеге **[13](#page-16-0)** профиль транспортного средства **[12](#page-15-0)** ecoRoute HD, аксессуар **[12](#page-15-0)**

#### **G**

Garmin Express **[1](#page-4-0)** обновление программного обеспечения **[1](#page-4-0)** регистрация устройства **[1](#page-4-0)** GPS **[2](#page-5-0)**

#### **M**

myGarmin, сообщения **[13](#page-16-0)** myTrends, маршруты **[7](#page-10-0)**

#### **N**

nüMaps Guarantee **[1](#page-4-0)** nüMaps Lifetime **[1](#page-4-0)**

#### **P**

POI Loader **[5](#page-8-0)**

#### **S**

Smartphone Link **[12](#page-15-0)** запрет вызовов **[12](#page-15-0)** интерактивные службы Garmin **[11](#page-14-0)** подключение **[12](#page-15-0)**

#### **T**

trafficTrends **[9](#page-12-0)** отключение **[10](#page-13-0)**

#### **U**

USB, отключение **[14](#page-17-0)**

#### **А**

автомобильный кабель питания **[1](#page-4-0)** автонастройка громкости **[2](#page-5-0)** включение **[2](#page-5-0)** адреса, поиск **[3](#page-6-0)** аккумулятор зарядка **[1,](#page-4-0) [2,](#page-5-0) [16](#page-19-0), [17](#page-20-0)** проблемы **[17](#page-20-0)** увеличение **[17](#page-20-0)** аксессуары **[17](#page-20-0)** аудио, точки сближения **[16](#page-19-0)**

#### **Б**

баллы ecoChallenge **[13](#page-16-0)** сброс **[13](#page-16-0)** без звука, аудио **[10](#page-13-0)** Быстрый поиск **[3](#page-6-0)**

#### **В**

вид карты 2-D **[8](#page-11-0)** 3D **[8](#page-11-0)** вид карты 2D **[8](#page-11-0)** вид карты 3D **[8](#page-11-0)** восстановление настроек **[16](#page-19-0)** впереди по маршруту настройка **[6](#page-9-0)** поиск служб **[6](#page-9-0)** вызовы **[10](#page-13-0)** вызов в режиме ожидания **[11](#page-14-0)** выполнение **[11](#page-14-0)** дом **[11](#page-14-0)** журнал **[11](#page-14-0)** контакты **[11](#page-14-0)** набор **[11](#page-14-0)** ответ на вызов **[11](#page-14-0)** отключение **[12](#page-15-0)**

## **Г**

Где я? **[4](#page-7-0), [7](#page-10-0)** геокэшинг **[4](#page-7-0)** голосовое управление **[10](#page-13-0)** активация **[10](#page-13-0)** навигация с помощью **[10](#page-13-0)** советы по использованию **[10](#page-13-0)** фраза для включения **[10](#page-13-0)** громкость, регулировка **[2](#page-5-0)**

#### **Д**

данные поездки **[6](#page-9-0)** сброс **[7](#page-10-0)** движение домой **[4](#page-7-0)** держатель, снятие **[17](#page-20-0)** добавление остановок **[5](#page-8-0)** дом вызов **[11](#page-14-0)** движение **[4](#page-7-0)** номер телефона **[11](#page-14-0)** редактирование данных местоположения **[4](#page-7-0)** сохранение местоположений **[4](#page-7-0)** дополнения камеры безопасности **[8](#page-11-0)** пользовательские объекты **[5](#page-8-0)** дорожные условия, погода **[13](#page-16-0)**

#### **Ж**

журнал поездки, просмотр **[7](#page-10-0)**

## **З**

зарядка устройства **[1,](#page-4-0) [2,](#page-5-0) [16](#page-19-0), [17](#page-20-0)**

#### **И**

идентификатор устройства **[16](#page-19-0)** идентификационный номер **[16](#page-19-0)** изменение области поиска **[3](#page-6-0)** имитация позиционирования **[4](#page-7-0)** инструменты карты **[7](#page-10-0)** интерактивные службы Garmin, подписка на **[12](#page-15-0)** Интерактивные службы Garmin **[12](#page-15-0)** информация о поездке, просмотр **[6](#page-9-0)** информация об активных полосах движения **[6](#page-9-0)** история поездок **[16](#page-19-0)**

#### **К**

кабели, питание **[16](#page-19-0)** кабели питания **[16](#page-19-0)** замена предохранителя **[16](#page-19-0)** транспортное средство **[1](#page-4-0)** калибровка расхода топлива **[13](#page-16-0)** камеры, безопасность **[8](#page-11-0)** камеры безопасности, база данных **[8](#page-11-0)** камеры трафика **[9](#page-12-0)** просмотр **[9](#page-12-0)** сохранение **[9](#page-12-0)** карта, поле данных **[8](#page-11-0)** карта памяти **[14](#page-17-0)** карта памяти microSD, установка **[14](#page-17-0)** карты **[5](#page-8-0), [6](#page-9-0), [15](#page-18-0)** nüMaps Guarantee **[1](#page-4-0)** nüMaps Lifetime **[1](#page-4-0)** весь срок эксплуатации **[1](#page-4-0)** обновление **[1](#page-4-0)** покупка **[17](#page-20-0)** поле данных **[6](#page-9-0)** просмотр **[3](#page-6-0)** просмотр маршрутов **[6](#page-9-0)** слои **[8](#page-11-0)** тема **[15](#page-18-0)** уровень детализации **[15](#page-18-0)** карты на весь срок эксплуатации **[1](#page-4-0)** кнопка "Питание" **[1](#page-4-0)** кнопка питания **[1](#page-4-0)** кнопки **[2](#page-5-0)** раскладка **[16](#page-19-0)** язык **[16](#page-19-0)**

кнопки быстрого доступа добавление **[4](#page-7-0)** удаление **[4](#page-7-0)** компьютер, подключение **[14,](#page-17-0) [17](#page-20-0), [18](#page-21-0)** координаты **[4](#page-7-0)** кража, предотвращение **[17](#page-20-0)** крепление на приборной панели **[17](#page-20-0)** крепление устройства автомобиль **[1](#page-4-0)** приборная панель **[17](#page-20-0)** присоска **[1](#page-4-0), [17](#page-20-0)** снятие с держателя **[17](#page-20-0)**

#### **Л**

Лицензионные соглашения **[16](#page-19-0)**

## **М**

маршруты myTrends **[7](#page-10-0)** начало **[5](#page-8-0)** остановка **[6](#page-9-0)** предварительный просмотр **[5](#page-8-0)** просмотр на карте **[6](#page-9-0)** расчет **[5](#page-8-0)** рекомендуемые **[7](#page-10-0)** свойства **[15](#page-18-0)** местоположения **[2,](#page-5-0) [3,](#page-6-0) [14](#page-17-0)** вызов **[11](#page-14-0)** имитация **[4](#page-7-0)** поиск **[3](#page-6-0)** последние результаты **[3](#page-6-0)** сохранение **[4](#page-7-0)** текущее **[4,](#page-7-0) [7](#page-10-0)** указание местоположения "Дом" **[4](#page-7-0)**

## **Н**

набор **[11](#page-14-0)** навигация **[5](#page-8-0)** напрямик **[5](#page-8-0)** настройки **[15](#page-18-0)** предварительный просмотр маршрутов **[5](#page-8-0)** навигация напрямик **[5](#page-8-0)** направления **[6](#page-9-0)** направления движения **[6](#page-9-0)** настройка, объезды **[7](#page-10-0)** настройки **[15](#page-18-0), [16](#page-19-0)** настройки времени **[2,](#page-5-0) [15](#page-18-0)** настройки экрана **[15](#page-18-0)**

#### **О**

объезды **[5](#page-8-0)** дорога **[7](#page-10-0)** настройка **[7](#page-10-0)** отключение **[7](#page-10-0)** площадь **[7](#page-10-0)** типы дорог **[7](#page-10-0)** удаление **[7](#page-10-0)** объект. **[5](#page-8-0)** *Также см.* объект (POI) объекты (POI Loader) **[5](#page-8-0)** объекты (POI) POI Loader **[5](#page-8-0)** дополнения **[5](#page-8-0)** пользовательские **[4,](#page-7-0) [5](#page-8-0)** оповещения аудио **[16](#page-19-0)** камеры безопасности **[16](#page-19-0)** точки сближения **[16](#page-19-0)** оповещения о сближении, настройки **[16](#page-19-0)** ориентация карты **[8](#page-11-0)** остановки, добавление **[5](#page-8-0)** ответ на вызовы **[11](#page-14-0)** отключение телефона **[11](#page-14-0)** отчеты, пробег **[13](#page-16-0)** отчеты о пробеге **[13](#page-16-0)** очистка сенсорного экрана **[16](#page-19-0)** очистка устройства **[16](#page-19-0)**

## **П**

переименование поездок **[14](#page-17-0)** перекрестки, поиск **[3](#page-6-0)**

планировщик маршрутов **[13,](#page-16-0) [14](#page-17-0)** изменение маршрута **[14](#page-17-0)** погода **[13](#page-16-0)** дорожные условия **[13](#page-16-0)** радар **[13](#page-16-0)** подписки nüMaps Lifetime **[1](#page-4-0)** интерактивные службы Garmin **[12](#page-15-0)** трафик **[1](#page-4-0)** поиск местоположений. **[2](#page-5-0)** *Также см.*  местоположения адреса **[3](#page-6-0)** города **[3](#page-6-0)** использование карты **[3](#page-6-0)** категории **[2](#page-5-0)** координаты **[4](#page-7-0)** обзор карты **[3](#page-6-0)** перекрестки **[3](#page-6-0)** поиск служб, впереди по маршруту **[6](#page-9-0)** пользовательская настройка устройства **[15](#page-18-0)** пользовательские объекты **[4,](#page-7-0) [5](#page-8-0)** последние найденные места **[3](#page-6-0)** предохранитель, замена **[16](#page-19-0)** присоска **[17](#page-20-0)** программное обеспечение версия **[16](#page-19-0)** обновление **[1](#page-4-0)** просмотр схемы перекрестка **[6](#page-9-0)** профиль транспортного средства **[12](#page-15-0)** пункты назначения. *См.* местоположения

## **Р**

распознавание речи **[10](#page-13-0)** регистрация устройства **[1](#page-4-0)** режим ожидания **[1](#page-4-0)**

#### **С**

сброс данные поездки **[7](#page-10-0)** устройство **[2](#page-5-0)** сигналы спутников просмотр **[2](#page-5-0)** установка связи **[2](#page-5-0)** следующий поворот **[6](#page-9-0)** слои карты, настройка **[8](#page-11-0)** служба поддержки продукта **[11](#page-14-0)** службы впереди по маршруту **[6](#page-9-0)** снимки экрана **[15](#page-18-0)** снятие держателя **[17](#page-20-0)** сопряжение **[11](#page-14-0)** отключение **[11](#page-14-0)** телефон **[10,](#page-13-0) [18](#page-21-0)** удаление сопряжения с гарнитурой **[11](#page-14-0)** сохранение, текущее местоположение **[4](#page-7-0)** сохраненные местоположения **[5,](#page-8-0) [14](#page-17-0)** изменение **[4](#page-7-0)** категории **[4](#page-7-0)** удаление **[4](#page-7-0)** список поворотов **[6](#page-9-0)** справка. **[11](#page-14-0)** *Также см.* служба поддержки продукта стоимость топлива, изменение **[12](#page-15-0)** стоянка **[3](#page-6-0)** последняя остановка **[3](#page-6-0)** строка поиска **[3](#page-6-0)** счетчик движения **[6](#page-9-0)** сброс данных **[7](#page-10-0)**

#### **Т**

текущее местоположение **[7](#page-10-0)** телефон отключение **[11](#page-14-0)** сопряжение **[10,](#page-13-0) [18](#page-21-0)** телефонная книга **[11](#page-14-0)** телефонные вызовы **[10](#page-13-0)** без звука **[11](#page-14-0)** вызов в режиме ожидания **[11](#page-14-0)** голосовой набор **[11](#page-14-0)** набор **[11](#page-14-0)** ответ на вызов **[11](#page-14-0)**

телефонные вызовы в режиме hands-free **[10](#page-13-0)** технология Bluetooth, настройки **[15](#page-18-0)** Технология Bluetooth **[10](#page-13-0), [18](#page-21-0)** включение **[10](#page-13-0)** отключение **[15](#page-18-0)** топливо, цены **[12](#page-15-0)** трафик **[8–](#page-11-0)[10](#page-13-0), [15](#page-18-0)** trafficTrends **[9](#page-12-0)** активация подписки **[9](#page-12-0)** альтернативный маршрут **[9](#page-12-0)** добавление подписки **[9](#page-12-0)** камеры **[9](#page-12-0)** карта **[9](#page-12-0)** подписки на весь срок службы устройства **[1](#page-4-0)** поиск заторов **[9](#page-12-0)** приемник **[8](#page-11-0)** происшествия **[9](#page-12-0) У**

удаление поездки **[14](#page-17-0)** сопряженная гарнитура **[11](#page-14-0)** устранение неполадок **[17](#page-20-0), [18](#page-21-0)** уход за устройством **[16](#page-19-0)**

## **Ф**

файлы перенос **[14](#page-17-0)** поддерживаемые типы **[14](#page-17-0)**

#### **Ш**

широта и долгота **[4](#page-7-0)**

#### **Э**

экономия топлива. **[13](#page-16-0)** *Также см.* ecoRoute экран, яркость **[2](#page-5-0)** экранные кнопки **[2](#page-5-0)**

## **Я**

язык голос **[16](#page-19-0)** кнопки **[16](#page-19-0)** яркость **[2](#page-5-0)**

# **www.garmin.com/support**

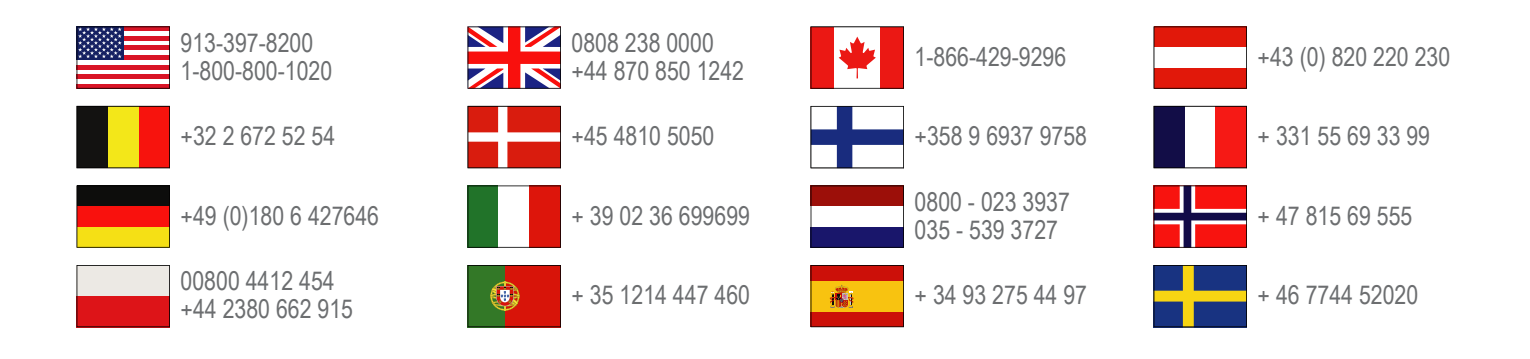

**Garmin International, Inc.** 1200 East 151st Street Olathe, Kansas 66062, США

**Garmin (Europe) Ltd.** Liberty House, Hounsdown Business Park Southampton, Hampshire, SO40 9LR, Великобритания

> **Garmin Corporation** No. 68, Zhangshu 2nd Road, Xizhi Dist. New Taipei City, 221, Тайвань (R.O.C.)

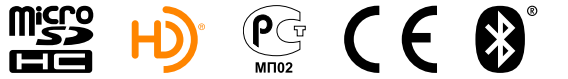

 $(BC)$ 

© 2013 Garmin Ltd. или подразделения